# **СЕРВИС «ЭЛЕКТРОННЫЙ ДНЕВНИК»**

ИНСТРУКЦИЯ ДЛЯ РОДИТЕЛЯ

## **СОДЕРЖАНИЕ**

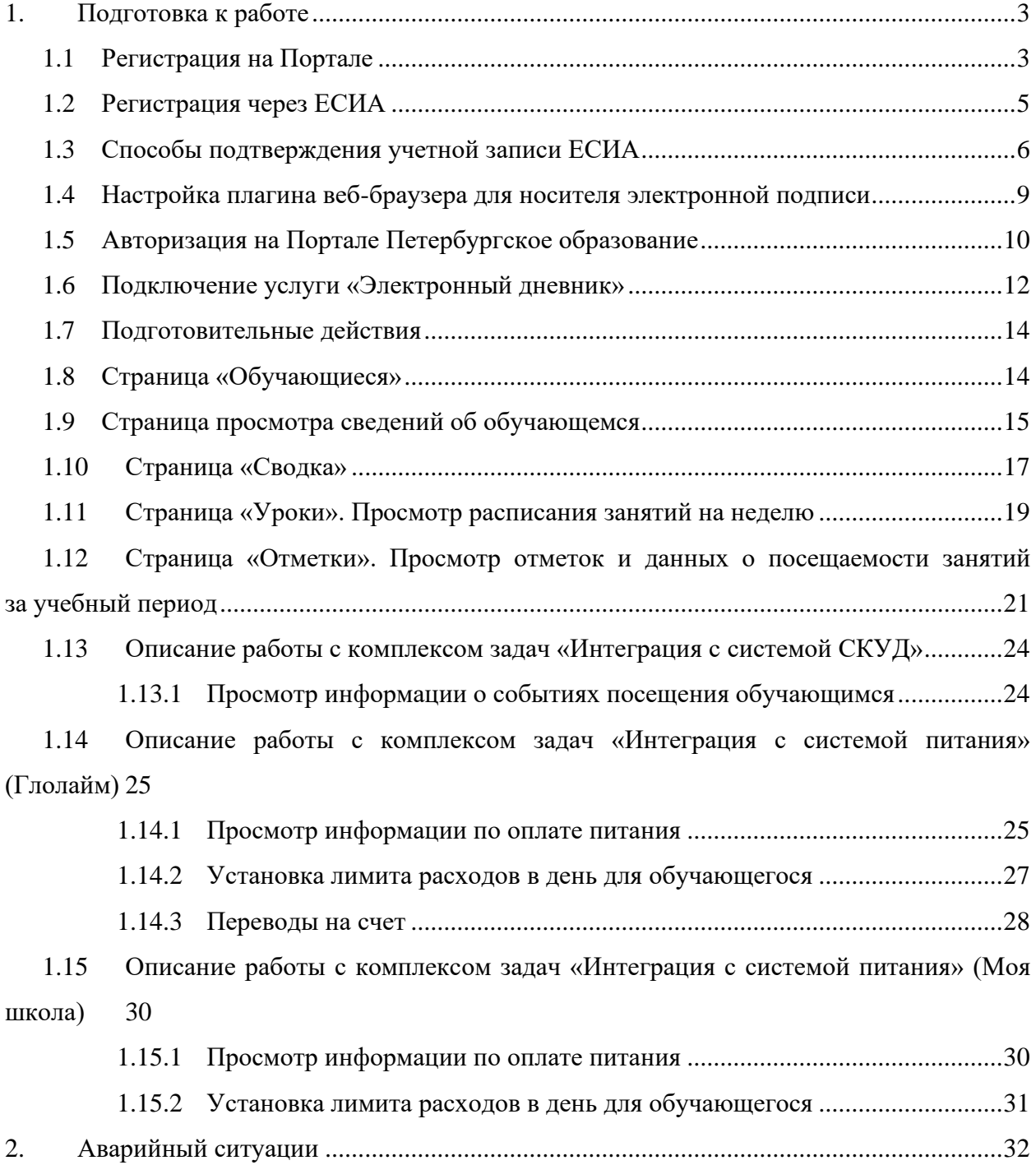

### <span id="page-2-0"></span>**1. ПОДГОТОВКА К РАБОТЕ**

### **1.1 Регистрация на Портале**

<span id="page-2-1"></span>Откройте «Портал Петербургское образование» (запустите интернет-браузер и в адресной строке введите электронный адрес Портала: [www.petersburgedu.ru\)](http://www.petersburgedu.ru/) .

Страница представлена на Рисунке [1.](#page-2-2)

Петербургское

ЭД. СТАРАЯ ВЕРСИЯ Э

вход Э

электронный дневник Э

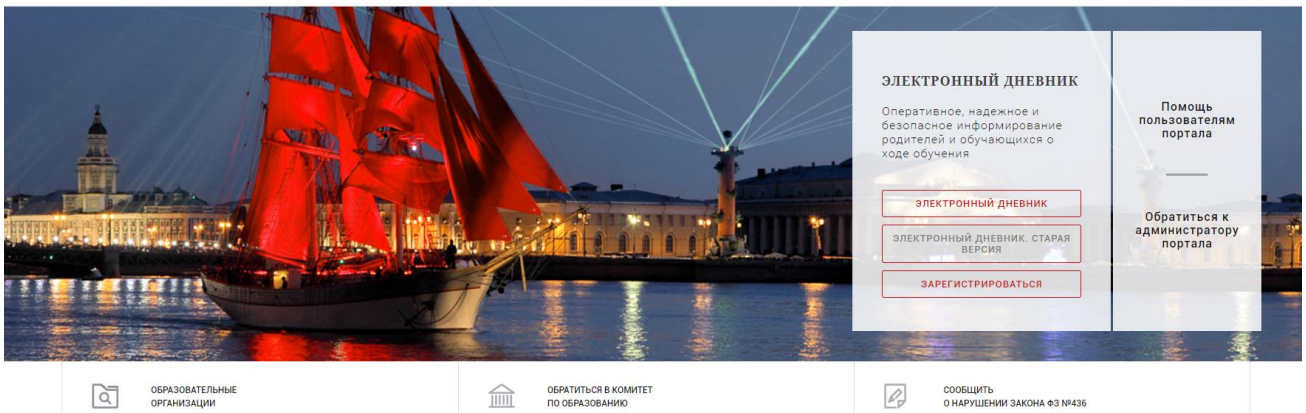

Рисунок 1 – Главная страница «Портал Петербургское образование»

<span id="page-2-2"></span>Нажмите на кнопку «Зарегистрироваться», расположенной справа по центру страницы, и перейдите на страницу «Регистрация».

В открывшейся форме укажите действующий адрес электронной почты и нажмите на кнопку «Зарегистрироваться» [\(Рисунок 2\)](#page-2-3).

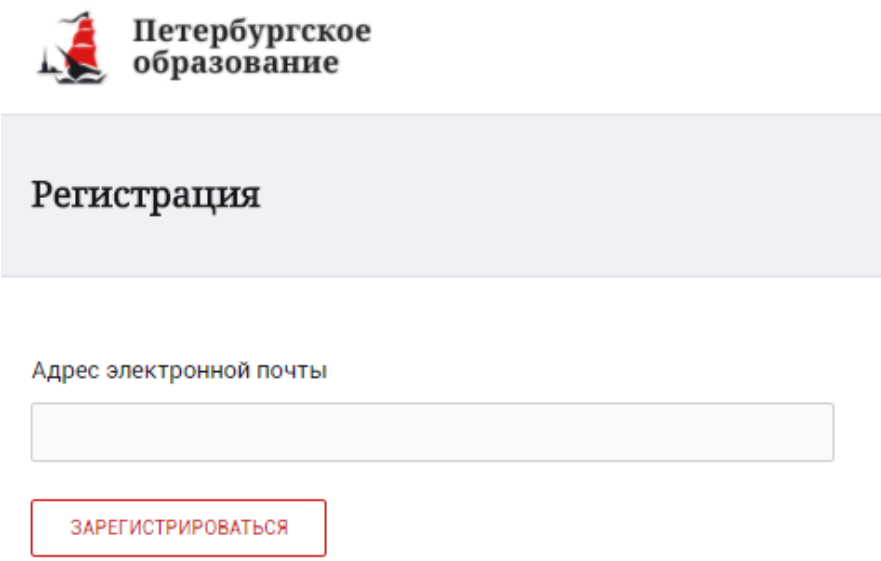

Рисунок 2 – Форма регистрации на Портале

<span id="page-2-3"></span>На адрес Вашей электронной почты придет уведомление о регистрации с ссылкой для подтверждения адреса электронной почты и завершения регистрации ( [Рисунок 3\)](#page-3-0).

Здравствуйте!

Ваш адрес электронной почты был использован при регистрации на портале "Петербургское образование" (petersburgedu.ru)

Для завершения регистрации и получения доступа к Личному кабинету портала, Вам необходимо подтвердить адрес электронной почты путем перехода ссылке: http://petersburgedu.ru/user/register/confirm/u/ 4eecfe50c7f7190e30e52a3c2f77f6a7/

Если Вы не регистрировались на портале «Петербургское образование», просто проигнорируйте, пожалуйста, настоящее письмо.

С уважением, Администрация портала "Петербургское образование"

### Рисунок 3 – Подтверждение адреса электронной почты и завершение регистрации

<span id="page-3-0"></span>Перейдите по ссылке, указанной в письме, для создания пароля ( [Рисунок 4\)](#page-3-1).

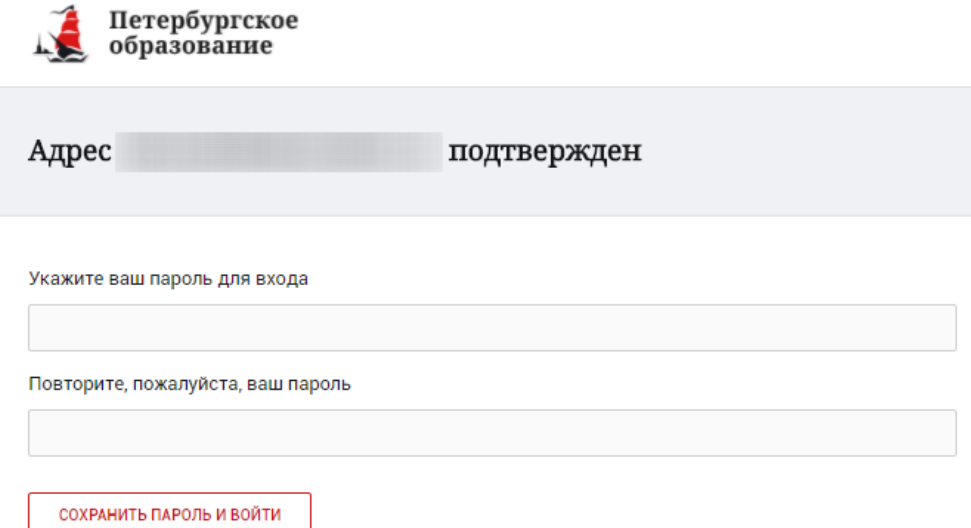

Рисунок 4 – Форма создания пароля

<span id="page-3-1"></span>Пароль должен состоять из латинских букв и цифр. Используйте заглавные буквы. После ввода пароля нажмите на кнопку «Сохранить пароль и войти» и завершите процесс регистрации.

Процесс регистрации считается завершенным.

Доступ к функциям пользователя «Родитель» предоставляет Администратор Портала.

### **1.2 Регистрация через ЕСИА**

<span id="page-4-0"></span>Для регистрации через ЕСИА необходимо нажать на кнопку «Зарегистрироваться через ЕСИА».

В открывшейся форме [\(Рисунок 5\)](#page-4-1) укажите Ваши фамилию, имя, номер мобильного телефона или действующий адрес электронной почты и нажмите на кнопку «Зарегистрироваться».

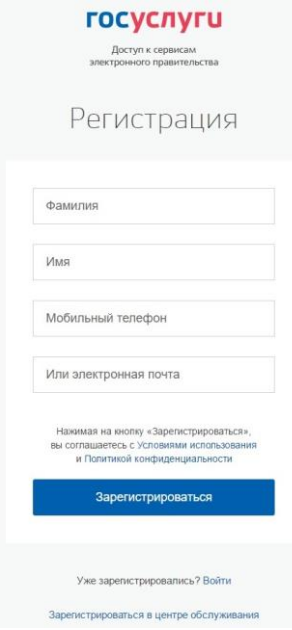

Рисунок 5 – Форма регистрации в ЕСИА

<span id="page-4-1"></span>В случае ввода мобильного телефона:

на указанный Вами номер будет отправлено СМС-сообщение с кодом для завершения процесса регистрации.

подтвердите номер телефона, введя полученный код в форму регистрации [\(Рисунок 6\)](#page-4-2) и нажмите на кнопку «Продолжить».

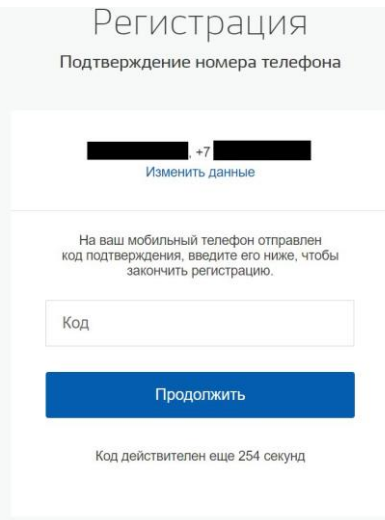

Рисунок 6 – Форма ввода кода

<span id="page-4-2"></span>В открывшейся форме ввода пароля [\(Рисунок 7\)](#page-5-1) укажите пароль для входа в ЕСИА. Пароль должен состоять из восьми и более символов. Допустимы только латинские буквы, цифры и знаки пунктуации. После ввода пароля нажмите на кнопку «Готово» и завершите процесс регистрации.

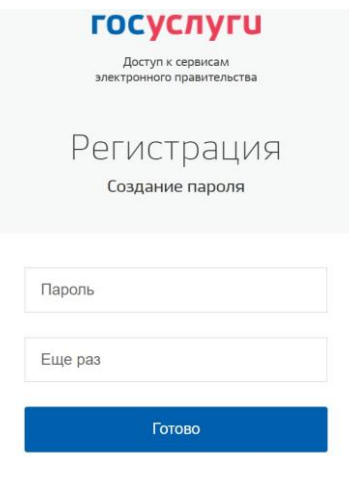

Рисунок 7 – Форма создания пароля

<span id="page-5-1"></span>В случае ввода адреса электронной почты:

на указанный Вами адрес будет отправлена ссылка для завершения процесса регистрации;

перейдите по ссылке на страницу создания пароля [\(Рисунок 7\)](#page-5-1) и укажите пароль для входа в ЕСИА. Пароль должен состоять из восьми и более символов.

Допустимы только латинские буквы, цифры и знаки пунктуации. После ввода пароля нажмите на кнопку «Готово» и завершите процесс регистрации.

Процесс регистрации считается завершенным.

### <span id="page-5-0"></span>**1.3 Способы подтверждения учетной записи ЕСИА**

Реализованы следующие способы подтверждения учетной записи ЕСИА:

«Обратиться лично». Необходимо обратиться лично в любой [Многофункциональный центр](https://gu.spb.ru/mfc/list/) города, либо в один из [центров обслуживания](https://esia.gosuslugi.ru/public/ra/) [пользователей ЕСИА.](https://esia.gosuslugi.ru/public/ra/) При себе необходимо иметь паспорт и СНИЛС;

«Получить код подтверждения личности письмом». Необходимо ввести почтовый адрес [\(Рисунок 8\)](#page-6-0).

доступные спосовы подтверждения

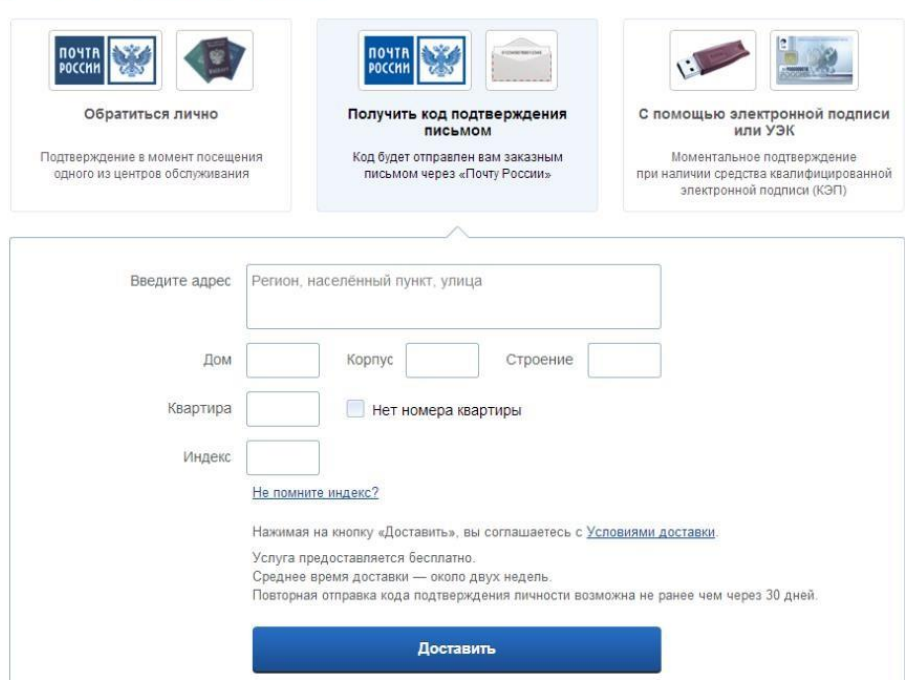

Рисунок 8 – Страница ввода адреса

<span id="page-6-0"></span>По указанному Вами адресу будет направлено письмо, которое Вы сможете получить в соответствующем отделении Почты России, предъявив документ, удостоверяющий личность (сроком до двух недель). После получения почтой письма с кодом подтверждения необходимо повторно войти в свою учетную запись ЕСИА и в разделе «Персональные данные» личного кабинета ввести код, указанный в письме [\(Рисунок 9\)](#page-6-1).

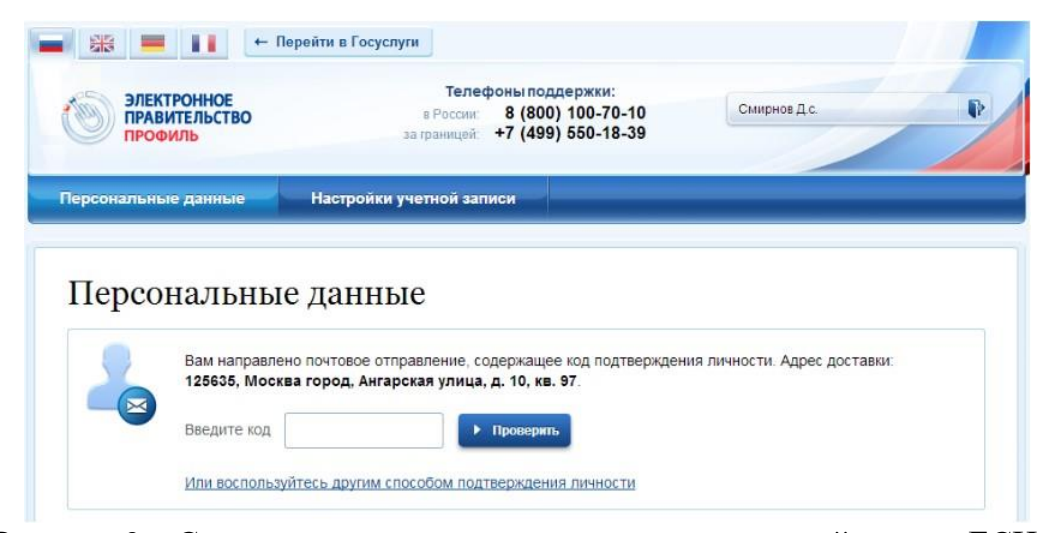

Рисунок 9 – Страница ввода кода подтверждения учетной записи ЕСИА

<span id="page-6-1"></span>«С помощью электронной подписи или УЭК». Необходимо воспользоваться Усиленной квалифицированной электронной подписью или Универсальной электронной картой [\(Рисунок 10\)](#page-7-0).

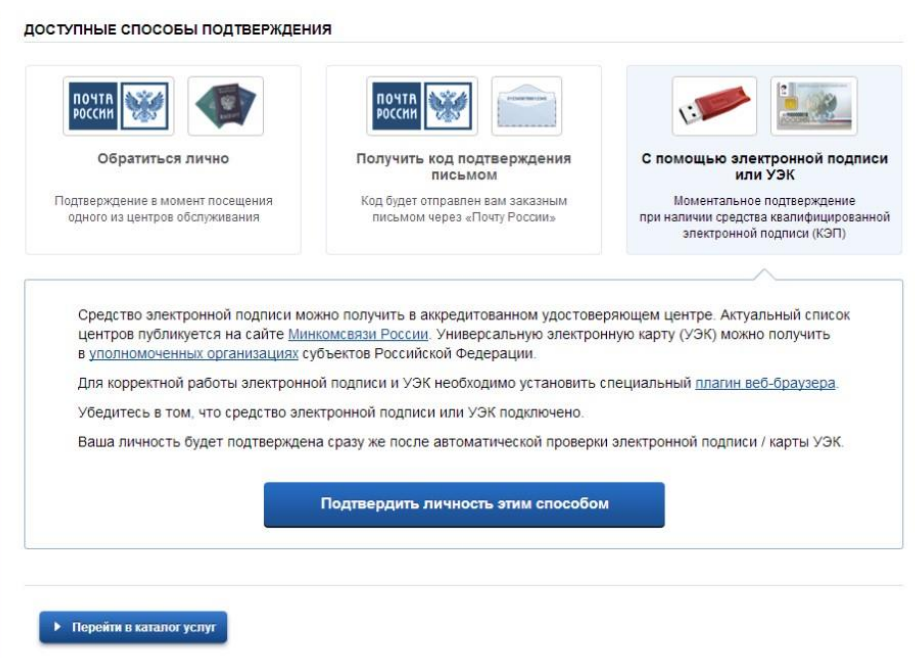

<span id="page-7-0"></span>Рисунок 10 – Подтверждение личности с помощью электронной подписи или УЭК

Для подтверждения личности с помощью средства усиленной квалифицированной электронной подписи потребуется:

подключить к компьютеру физический носитель (токен или смарт-карту) с электронной подписью пользователя, выданной аккредитованным удостоверяющим центром. Также может использоваться Универсальная электронная карта. Ознакомьтесь с актуальным списком аккредитованных организаций на [сайте Минкомсвязи России.](http://minsvyaz.ru/ru/directions/?regulator=118) Некоторые носители электронной подписи требуют установки специальной программы – криптопровайдера (например, КриптоПро CSP). Для использования УЭК установите криптопровайдер КриптоПро УЭК CSP;

настроить специальный плагин веб-браузера.

После подключения физического носителя к компьютеру необходимо выполнить следующие действия:

нажмите кнопку «Подтвердить личность этим способом»;

выберите нужный сертификат ключа проверки электронной подписи, если у Вас имеется несколько сертификатов;

введите PIN-код для считывания электронной подписи;

подпишите заявление на подтверждение учетной записи.

Произойдет проверка электронной подписи. В случае успешного прохождения процедуры проверки учетная запись будет подтверждена.

Через Подтвержденную учетную запись физического лица можно создать учетную запись юридического лица или индивидуального предпринимателя.

Внимание! Полностью пройти процедуру регистрации в ЕСИА можно в любом [Многофункциональном центре предоставления государственных](https://gu.spb.ru/mfc/list/)  [и](https://gu.spb.ru/mfc/list/) [муниципальных услуг Санкт-Петербурга.](https://gu.spb.ru/mfc/list/) С подробным описанием услуги «Выдача ключей простой электронной подписи для получения государственных услуг в электронном виде» Вы можете ознакомиться на Портале, перейдя по ссылке https://gu.spb.ru/188835/mfcservice[/.](https://gu.spb.ru/77310/vydacha-klyuchey-prostoy-elektronnoy-podpisi-esia-dlya-polucheniya-gosudarstvennykh-uslug-v-elektronnom-vide/mfcservice/)

<span id="page-8-0"></span>**1.4 Настройка плагина веб-браузера для носителя электронной подписи**

Для установки плагина рекомендуется использовать браузер Mozilla Firefox, или Internet Explorer (обратите внимание: браузер Google Chrome не поддерживает плагин усиленной квалифицированной электронной подписи). После того как Вы открыли браузер Mozilla Firefox потребуется выполнить следующие действие:

откройте меню браузера в правом верхнем углу экрана и нажмите кнопку «Дополнения» [\(Рисунок 11\)](#page-8-1);

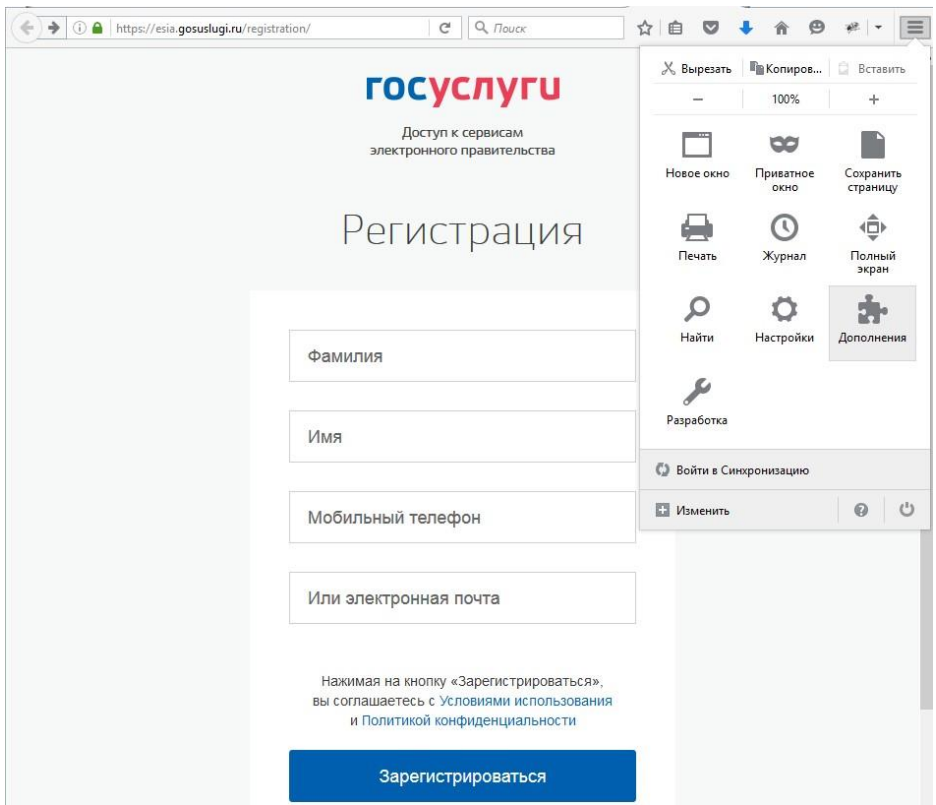

Рисунок 11 – Вид браузера Mozilla Firefox

<span id="page-8-1"></span>выберите вкладку «Плагины». Для плагинов типа Crypto включите настройку, нажав на кнопку «Всегда включать» [\(Рисунок 12\)](#page-8-2);

<span id="page-8-2"></span>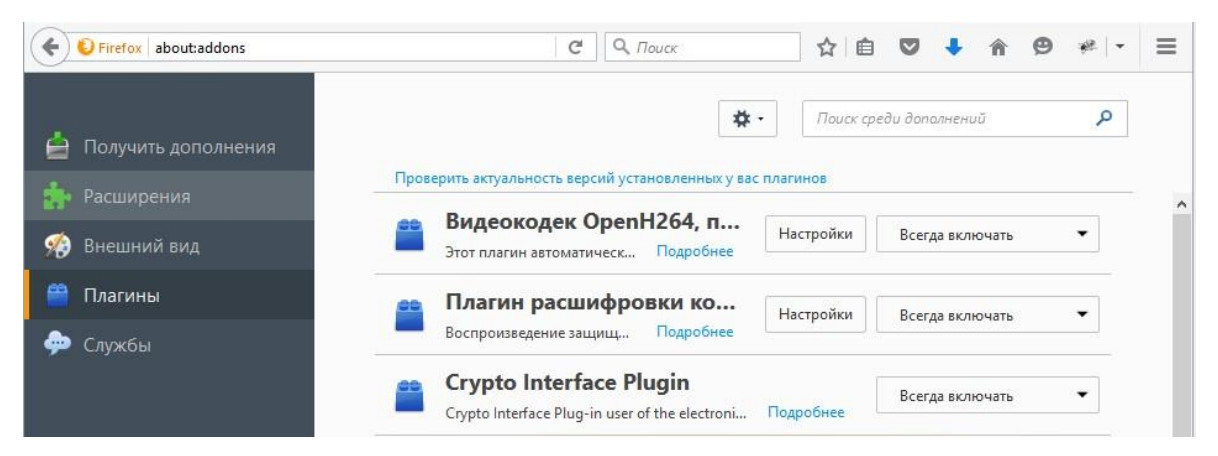

Рисунок 12 – Настройка плагинов в браузере

после установки плагина Крипто перезапустите браузер и повторно зайдите в свою учетную запись ЕСИА.

Внимание! Полная информация о Единой системе идентификации и аутентификации размещена в [Руководстве пользователя ЕСИА](http://minsvyaz.ru/ru/documents/4240/#photos64401)

### **1.5 Авторизация на Портале Петербургское образование**

<span id="page-9-0"></span>Для входа под своей учетной записью воспользуйтесь формой [\(Рисунок 13\)](#page-10-0), переход к которой осуществляется по ссылке «Вход», расположенной сверху справа любой страницы Портала.

В открывшейся форме [\(Рисунок 13\)](#page-10-0) нажмите на кнопку «Войти с ЕСИА» или войдите на Портал, указав адрес электронной почты и пароль. Во втором случае необходимо указать адрес электронной почты и пароль и нажать на кнопку «Войти».

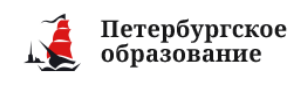

Главная /

### Вход

Уважаемые пользователи!

В соответствии с письмом Министерства связи и массовых коммуникаций Российской Федерации от 26.04.2017 № АК-П13-062-9744 Комитет по информатизации и связи совместно с Комитетом по образованию осуществил переход на авторизацию граждан при получении услуги «Предоставление информации о текущей успеваемости учащегося, ведение электронного дневника и электронного журнала успеваемости» (далее - услуга) посредством Единой системы идентификации и аутентификации (далее - ЕСИА).

С 08.01.2018 пользователям предоставлена возможность авторизации на портале посредством ЕСИА.

Подробная инструкция по привязке учетной записи портала расположена здесь: Как привязать Электронный дневник к ЕСИА

Обращаем внимание, что регистрация в ЕСИА дает возможность получения в электронном виде (то есть через портал ди spb.ru) большого перечня услуг, предоставляемых в Санкт-Петербурге (перечень услуг расположен в разделе «Каталог услуг» на главной странице портала https://gu.spb.ru/.

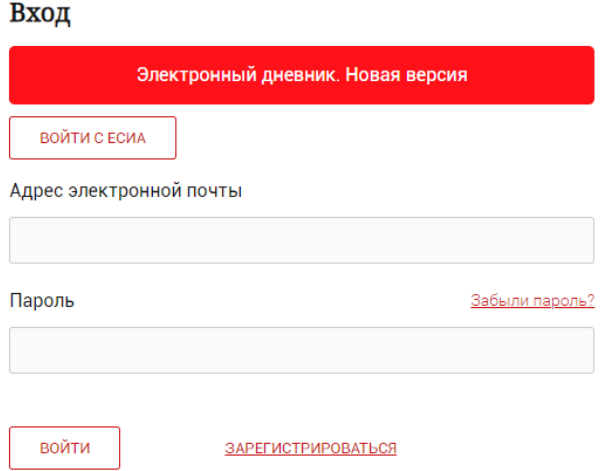

Рисунок 13 – Форма авторизации на Портале

<span id="page-10-0"></span>В случае успешной авторизации осуществляется вход на «Портал Петербургское образование» с правами доступа к Порталу, определенными ролью «Родитель».

При этом сверху справа на любой странице отображается значок  $\left( \text{\tiny Q}\right)$ , нажав на который можно перейти в профиль пользователя (Рисунок 14)

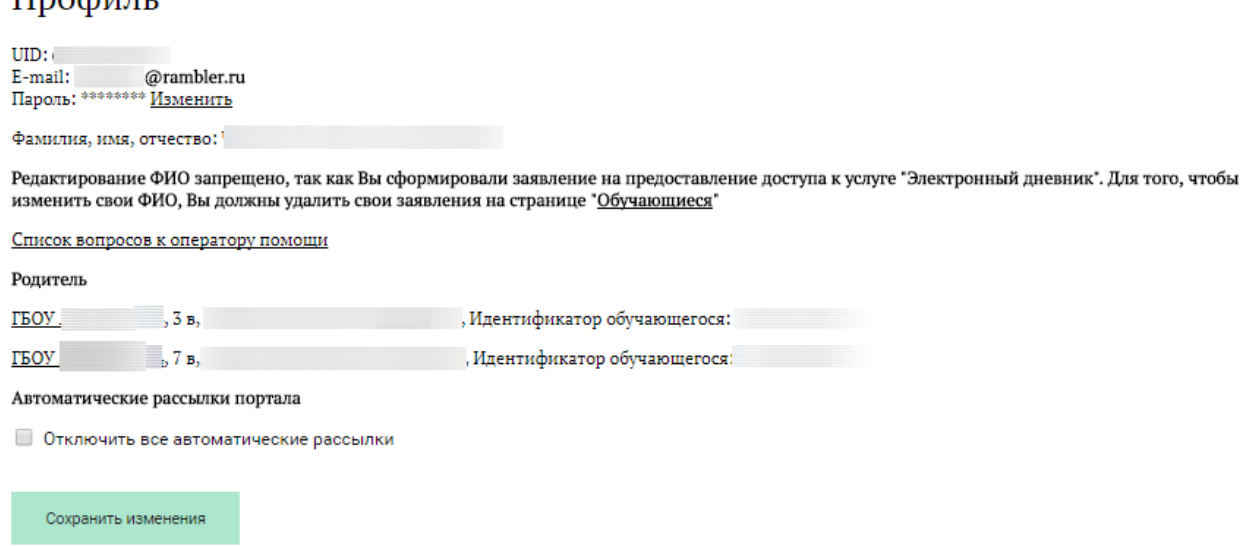

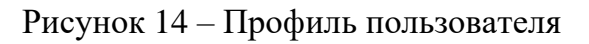

### **1.6 Подключение услуги «Электронный дневник»**

<span id="page-11-0"></span>После успешной регистрации на портале Пользователю необходимо авторизоваться и перейти к новой версии Электронного дневника, как показано на Рисунке 15.

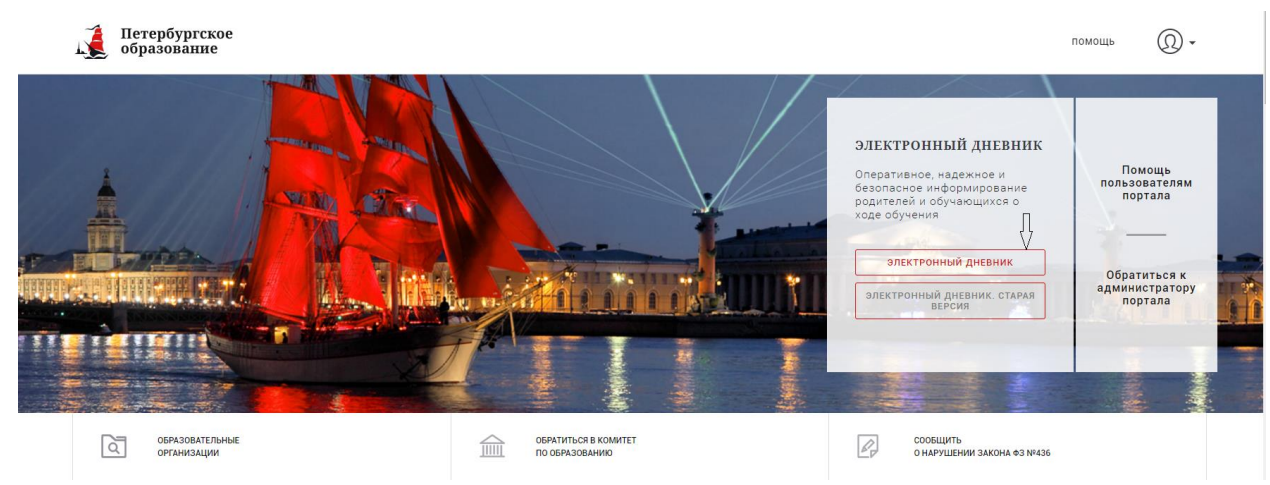

Рисунок 15 – Главная страница на «Портал Петербургское образование»

Далее требуется зайти в раздел «Обучающиеся» к странице формы подачи заявления на подключение (Рисунок 16).

 $\prod_{\mathbf{p} \in \mathcal{A}} \mathbf{p}$ 

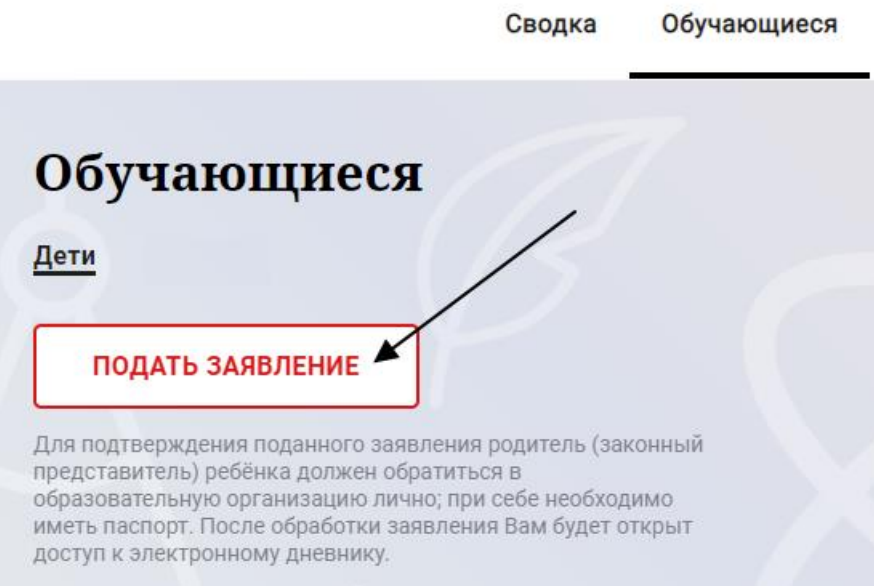

Рисунок 16 – Подача заявления на подключение к сервису

В открывшейся форме необходимо заполнить следующие поля (Рисунок 17): ФИО родителя;

ФИО обучающегося;

образовательная организация (начать вводить наименование ОО и выбрать нужный вариант при помощи выпадающего списка).

Проверьте корректность введенных данных и нажмите на кнопку «Подать заявление».

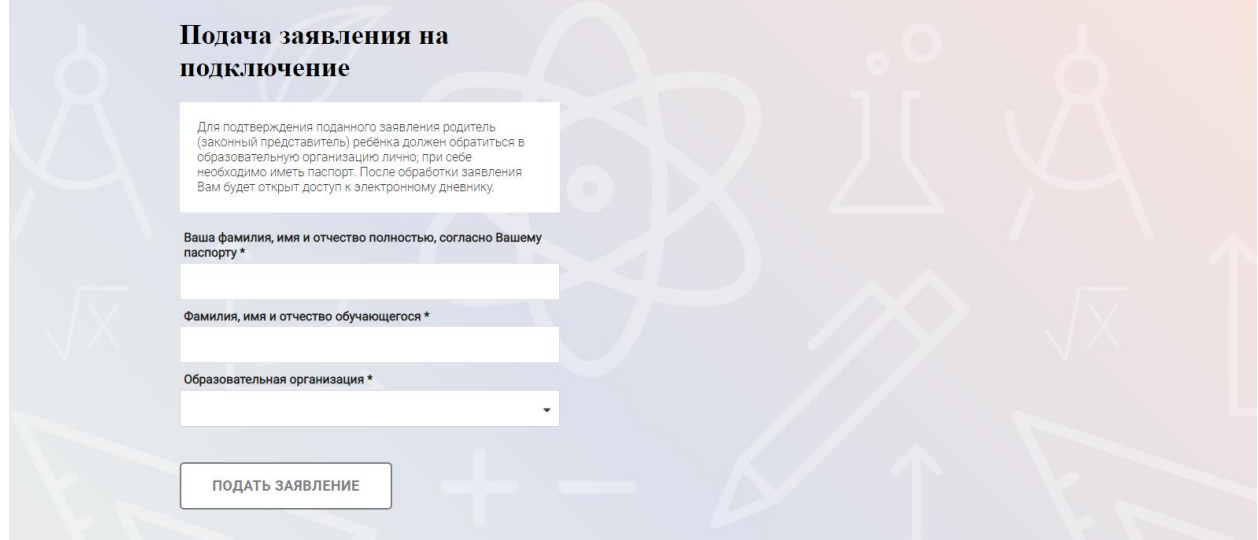

Рисунок 17 – Форма подачи заявления на подключение к сервису

Как только заявление будет подано в образовательную организацию (после нажатия кнопки «Подать заявление»), откроется страница «Дети» (Рисунок 18) на которой можно проверить статус обработки заявления.

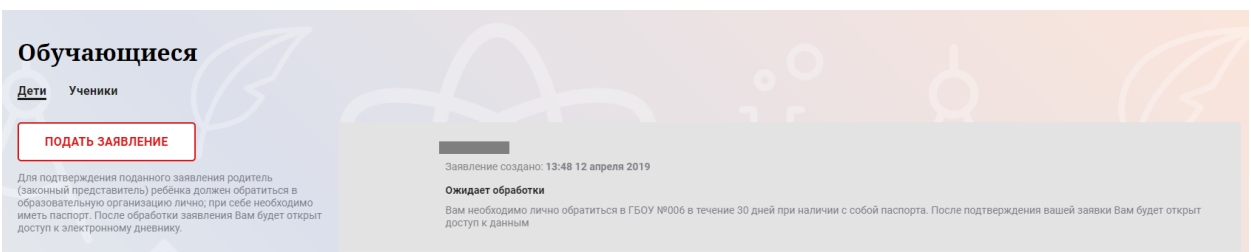

Рисунок 18 –Просмотр статуса заявления

После отправки заявления в электронном виде, Вам необходимо лично подойти в установленные часы работы образовательной организации с паспортом, обратиться к специалисту ОО и получить распечатанное заявление для заполнения.

Приступить к работе с электронным дневником обучающегося Вы сможете после того, как подписанное заявление будет обработано оператором образовательной организации, и данные из образовательной организации будут переданы в автоматическом режиме на портал «Петербургское образование».

В случае если ваш ребенок перешел в другую Образовательную организацию, то, для получения доступа к ЭД ребенка, Вам необходимо подать новое заявление и лично подойти в установленные часы работы образовательной организации для окончательного оформления заявления на подключение к услуге (при себе иметь паспорт).

Чтобы получить доступ к ЭД нескольких детей, Вам необходимо подать заявление по каждому ребенку.

Если несколько родителей хотят получить доступ к ЭД, то каждому из родителей необходимо подать заявление на подключение из своего профиля.

### **1.7 Подготовительные действия**

<span id="page-13-0"></span>Запустите интернет-браузер и в адресной строке введите электронный адрес Портала. Войдите на Портал под своей учетной записью (см. п. 1.2. настоящего Руководства).

Перейдите к функциональному компоненту, например, по ссылке «Электронный дневник» верхнего меню Портала. По умолчанию отображается страница «Сводка».

Электронный дневник представлен следующими страницами:

«Сводка»;

«Обучающиеся»;

«Уроки»;

«Отметки»;

«Учет присутствия»;

«Питание».

Чтобы приступить к работе с электронным дневником перейдите к одной из этих страниц: воспользуйтесь верхним меню Сервиса.

### **1.8 Страница «Обучающиеся»**

<span id="page-13-1"></span>Для Родителя отображается вкладка «Дети», на которой можно просмотреть список детей (Рисунок 19).

14

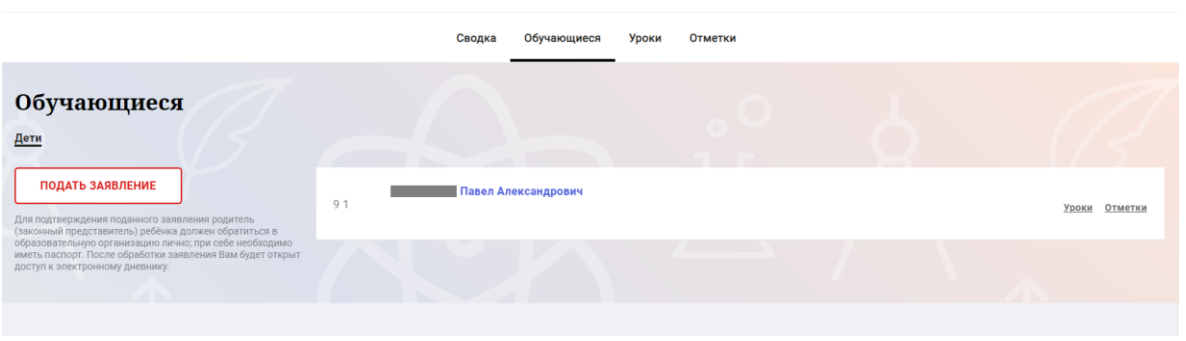

Рисунок 19 – Страница «Обучающиеся»

Для каждого обучающегося, электронный дневник которого подключен, отображается следующая информация:

Фамилия, имя, отчество обучающегося (является ссылкой для перехода на страницу «Сводка»).

Класс.

Ссылки «Уроки» и «Отметки» для перехода к соответствующим страницам.

### **1.9 Страница просмотра сведений об обучающемся**

<span id="page-14-0"></span>Переход к странице просмотра сведений об обучающемся осуществляется со страницы «Сводка» или со страницы «Обучающиеся», при нажатии на ФИО обучающегося (Рисунок 20).

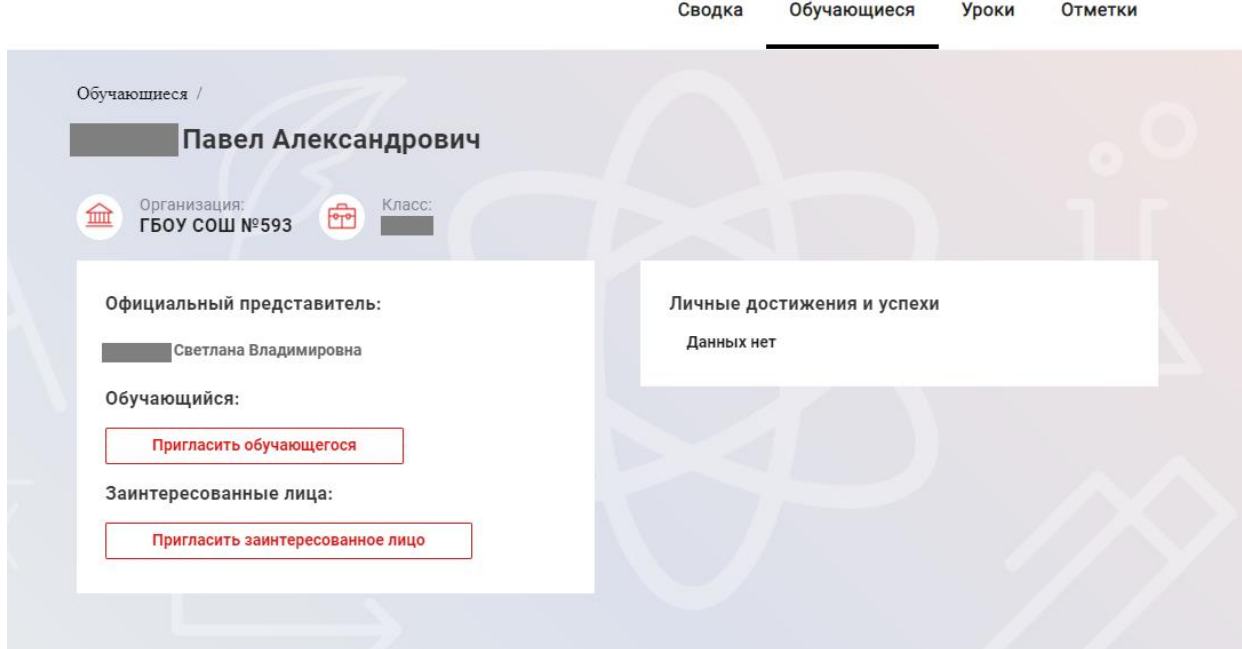

Рисунок 20 – Электронный дневник. Страница просмотра сведений об обучающемся

На странице просмотра сведений представлена следующая информация:

Фамилия, имя, отчество обучающегося;

Образовательная организация и класс;

Официальный представитель;

Обучающийся;

Заинтересованные лица.

15

Родитель обучающегося может управлять доступом к электронному дневнику своего ребенка. Родитель может предоставить доступ к электронному дневнику как самому обучающемуся, так и другим заинтересованным лицам по своему усмотрению.

При этом обучающийся (заинтересованное лицо) будет обладать следующими правами:

просмотр страницы дневника;

просмотр расписания занятий обучающегося на неделю;

просмотр данных о посещаемости занятий обучающимся;

просмотр сводных данных;

просмотр списка учителей обучающегося;

просмотр текущих отметок обучающегося по выбранному предмету;

просмотр итоговых отметок обучающегося за учебные периоды текущего учебного года;

просмотр итоговых отметок обучающегося за прошлые годы обучения.

Для того чтобы предоставить доступ к электронному дневнику Вашего ребенка, со страницы «Обучающиеся» перейдите по ссылке с указанием его ФИО.

Чтобы предоставить доступ обучающемуся, выберите команду «Пригласить обучающегося». По команде вызывается диалоговое окно, представленное на Рисунке 21.

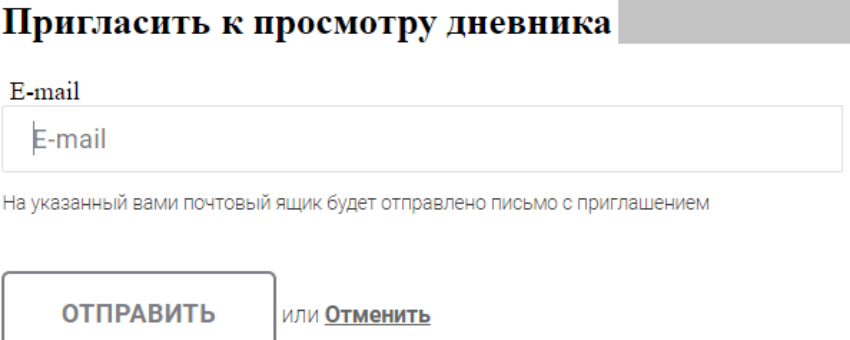

Рисунок 21 – Диалоговое окно предоставления доступа

В поле «E-mail» укажите действующий адрес электронной почты Вашего ребенка и нажмите на кнопку «Отправить».

В случае если Ваш ребенок уже зарегистрирован на Портале под указанным адресом электронной почты, то он получит письмо-уведомление о предоставлении доступа к дневнику. После авторизации на Портале обучающемуся будет доступен электронный дневник.

В случае если Ваш ребенок не зарегистрирован на Портале под указанным адресом электронной почты, то он получит письмо с приглашением.

Чтобы предоставить доступ заинтересованному лицу, выберите команду «Пригласить заинтересованное лицо». Откроется окно, где нужно будет указать адрес электронной почты заинтересованного лица и комментарий [\(Рисунок 22\)](#page-16-1). Вы можете указать, кем является заинтересованное лицо по отношению к Вашему ребенку (например, бабушка или репетитор).

**Примечание**. Вы можете предоставить доступ неограниченному кругу заинтересованных лиц.

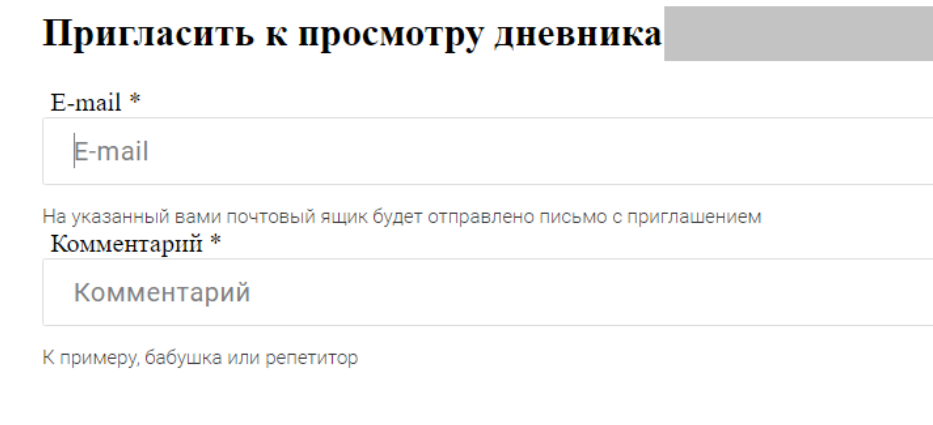

или Отменить

Рисунок 22 – Окно для назначения заинтересованного лица

### <span id="page-16-1"></span>**1.10 Страница «Сводка»**

**ОТПРАВИТЬ** 

<span id="page-16-0"></span>Для перехода к странице «Сводка» (Рисунок 23) выберите соответствующий пункт меню Сервиса.

В верхней части страницы «Сводка» электронного дневника отображается подведомственность, наименование организации и класс, в котором учится Обучающийся. Если пользователь является родителем нескольких детей в нескольких ОО, то можно переключаться между доступными из списка подведомственностями и образовательными организациями.

На странице представлена следующая информация:

Уроки: дневник обучающегося на текущий и следующий день и расписание занятий его класса.

В расписании для каждого дня недели указаны предметы, время начала и окончания урока, общее количество уроков за день.

Отметки: список из последних 5-ти предметов, по которым выставлены отметки и данные о посещаемости.

### Сводка Обучающиеся Заявления родителей Классный журнал Сотрудники Уроки Отметки Лвижение данны:

| <b>Уроки</b>                                                                        |                       |                                                                                                    |                       | <b>Отметки</b>                     |  |
|-------------------------------------------------------------------------------------|-----------------------|----------------------------------------------------------------------------------------------------|-----------------------|------------------------------------|--|
| Пятница<br>5 апреля                                                                 | 5 уроков              | Понедельник<br>8 апреля                                                                                   | 6 уроков              | Литературное чтение<br>08.04.2019  |  |
| $09:00 - 09:45$<br>Социально-бытовая ориентировка<br>Семья. Состав семьи.           |                       | 09:00-09:45<br>Технология<br>Приготовление отварных пельменей с овощами.Составление рецепта.              |                       | Математика<br>08.04.2019           |  |
| Домашнее задание на следующий урок:<br>не задано                                    | Отметки:<br>❹         | Домашнее задание на следующий урок:<br>по тетради                                                         | Отметки:<br>0         | Элементы информатики<br>08.04.2019 |  |
| $10:00 - 10:45$<br>Литературное чтение<br>Марк Твен "Приключения Гекльберри Финна". | Отметки:              | $10:00 - 10:45$<br>Технология<br>отварные пельмени с овощами. Приготовление                               |                       | Технология<br>08.04.2019           |  |
| Домашнее задание на следующий урок:<br>стр.353-356 Беседа по содержанию.            | ❹                     | Домашнее задание на следующий урок:<br>по тетради                                                         |                       | Технология<br>05.04.2019           |  |
|                                                                                     |                       | 11:00-11:45<br>Технология<br>отварные пельмени с овощами. Приготовление                                   | 3<br>Отметки:         |                                    |  |
| 12:00-12:45<br>Технология                                                           |                       | Домашнее задание на следующий урок:<br>по тетради                                                         | ❹                     |                                    |  |
| Начинки для пельменей. Виды<br>Домашнее задание на следующий урок:<br>по тетради    | Отметки:<br>❹         |                                                                                                    |                       |                                    |  |
| $13:00 - 13:45$<br>Технология                                                       | 5                     | 13:00-13:45<br>Математика                                                                                 |                       |                                    |  |
| Начинки для пельменей. Виды<br>Домашнее задание на следующий урок:<br>по тетради    |                       | Сложение и вычитание смешанных чисел<br>Домашнее задание на следующий урок:<br>задание в тетради          | Отметки:<br>$\bullet$ |                                    |  |
| $14:00 - 14:45$<br>Технология                                                       | ь                     | $14:00 - 14:45$<br>Литературное чтение                                                                    |                       |                                    |  |
| Начинки для пельменей. Виды<br>Домашнее задание на следующий урок:<br>по тетради    | Отметки:<br>$\bullet$ | Джек Лондон "Любовь к жизни".<br>Домашнее задание на следующий урок:<br>стр.357-365 беседа по содержанию. | Отметки:<br>Ø         |                                    |  |
|                                                                                     |                       | $15:00 - 15:45$<br>Элементы информатики                                                                   |                       |                                    |  |

Рисунок 23 – Электронный дневник. Страница «Сводка».

### Статистические данные по успеваемости и посещаемости по предметам в виде графиков [\(Рисунок 24\)](#page-18-1)

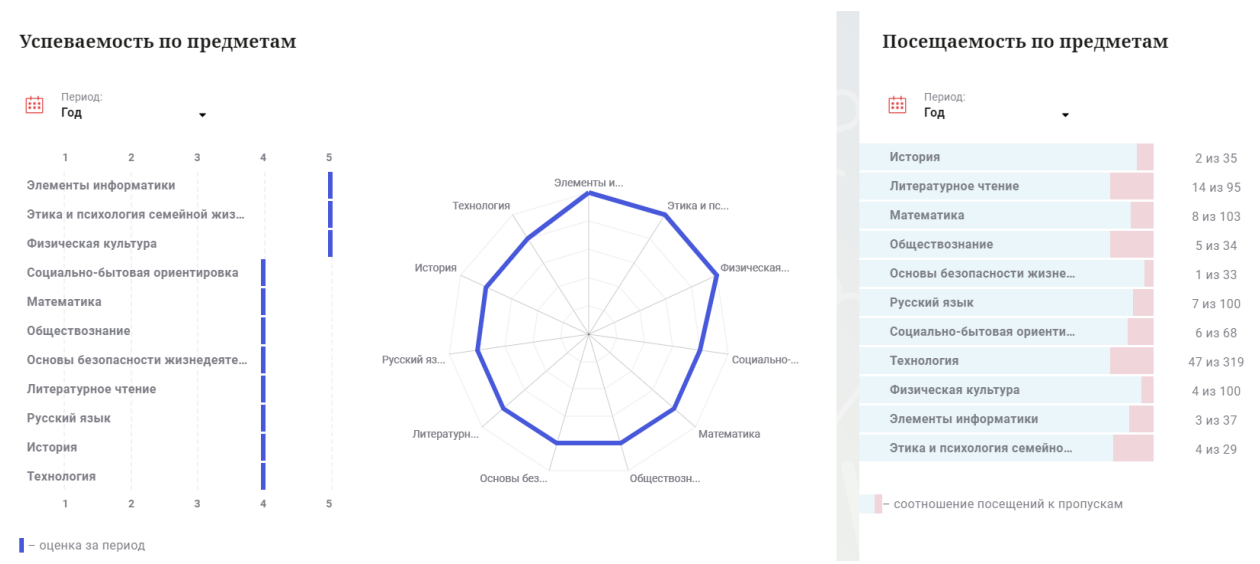

Рисунок 24 – Электронный дневник. Страница «Сводка». Статистика

### <span id="page-18-1"></span>**1.11 Страница «Уроки». Просмотр расписания занятий на неделю**

<span id="page-18-0"></span>На странице «Уроки» Вы можете просмотреть дневник обучающегося на неделю и расписание занятий его класса. По умолчанию отображается расписание на текущую неделю (Рисунок 25).

В верхней части страницы «Уроки» электронного дневника расположены фильтры, позволяющие определять следующие параметры: Подведомственность, ОО, класс, Обучающийся, период.

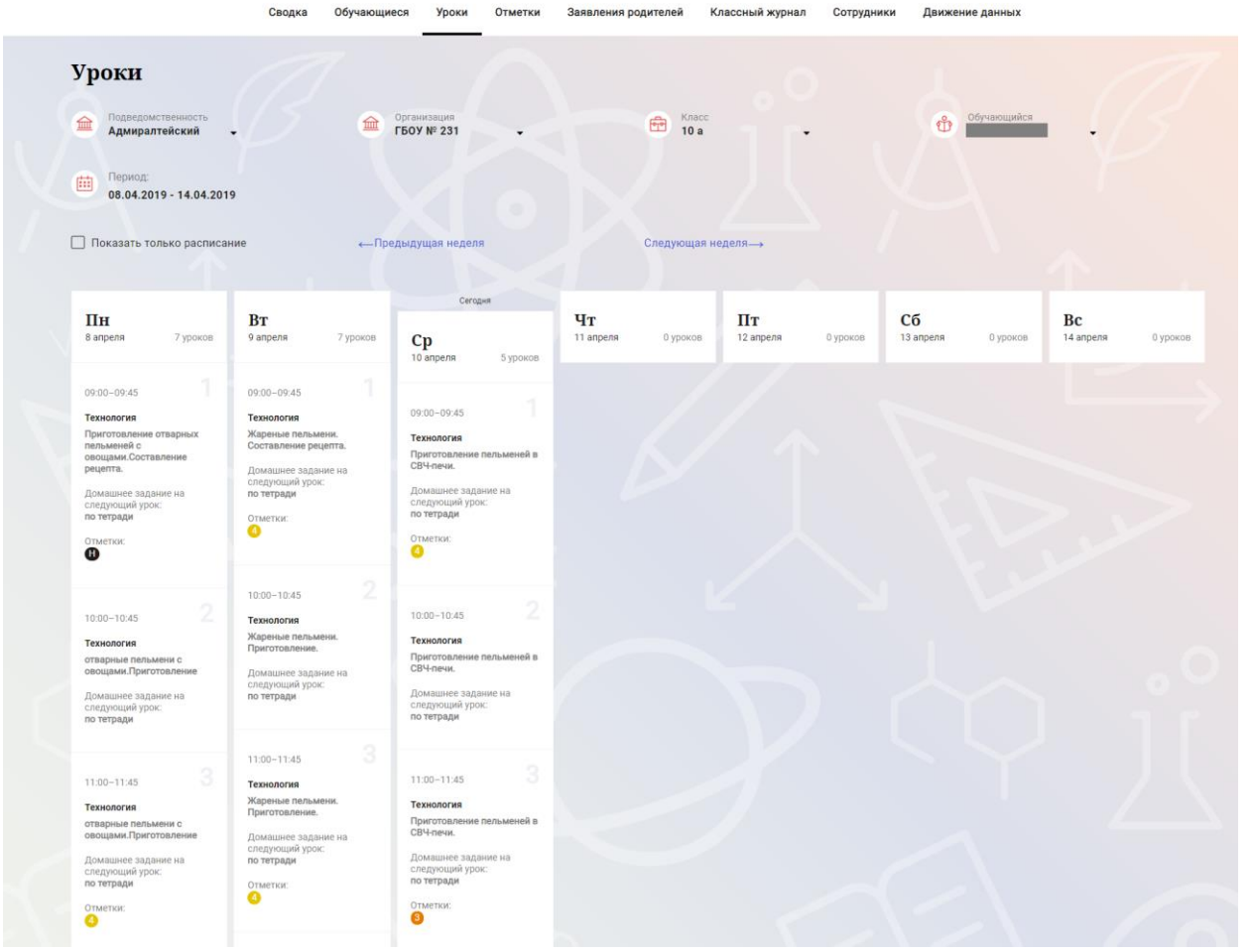

Рисунок 25 – Электронный дневник. Страница «Уроки», просмотр данных на текущую неделю

Чтобы выбрать нужную учебную неделю, воспользуйтесь ссылками «Назад» / «Вперед» либо установите значение с помощью календаря. Календарь вызывается по ссылке-диапазону дат недели (Рисунок 26).

|                                                       |                 |          |                              | Сводка   | Обучающиеся               | Уроки              | Отметки                                                                |                                                     |                        |
|-------------------------------------------------------|-----------------|----------|------------------------------|----------|---------------------------|--------------------|------------------------------------------------------------------------|-----------------------------------------------------|------------------------|
| Уроки                                                 |                 |          |                              |          |                           |                    |                                                                        |                                                     |                        |
| Подведомственность<br>血<br>Красносельский             |                 | 血        | Организация<br>ГБОУ СОШ №247 |          |                           | Класс<br>喦<br>11a  |                                                                        | Обучающийся<br>Ů                                    |                        |
| Период:<br>曲<br>11.02.2019 - 17.02.2019               |                 |          |                              |          |                           |                    |                                                                        |                                                     |                        |
| $\leftarrow$ Фев > $\leftarrow$ 2019 >                |                 |          |                              |          |                           |                    |                                                                        |                                                     |                        |
| □ По Пи Вт Ср Чт Пт Сб Вс                             |                 |          | ← Предыдущая неделя          |          |                           | Следующая неделя-> |                                                                        | Текущая неделя                                      |                        |
| 28 29 30 31 01 02 03                                  |                 |          |                              |          |                           |                    |                                                                        |                                                     |                        |
| 04 05 06 07 08 09 10                                  |                 |          |                              |          |                           |                    |                                                                        |                                                     |                        |
| $\Pi$ F<br>11 12 13 14 15 16 17                       | BT              |          | Cp                           |          | Чт                        |                    | Пт                                                                     | C <sub>0</sub>                                      | Bc                     |
| $11\,\Phi$<br>18 19 20 21 22 23 24                    | 12 февраля      | 7 уроков | 13 февраля                   | 7 уроков | 14 февраля                | 4 урока            | 15 февраля<br>7 уроков                                                 | 16 февраля<br>3 урока                               | 17 февраля<br>0 уроков |
| 25 26 27 28 01 02 03                                  |                 |          |                              |          |                           |                    |                                                                        |                                                     |                        |
|                                                       | $09:00 - 09:45$ |          | $09:00 - 09:45$              |          | $09:00 - 09:45$           |                    | $09:00 - 09:45$                                                        | $09:00 - 09:45$                                     |                        |
|                                                       | Физика          |          | Актуальные вопросы изучения  |          | Методы решения физических |                    | География                                                              | Физическая культура                                 |                        |
|                                                       | Отметки:        |          | обществознания               |          | задач                     |                    | Канада. Географическое<br>положение, ресурсы и                         | Отметки:                                            |                        |
| $\overline{2}$<br>09:55-10:40                         | Q               |          |                              |          |                           |                    | население                                                              | ⊕                                                   |                        |
| Русский язык                                          |                 |          | $09:00 - 09:45$              |          |                           | $\overline{2}$     | Домашнее задание на<br>следующий урок:                                 |                                                     |                        |
| Контрольная работа №2 по<br>теме «Простое осложненное | $09:00 - 09:45$ |          | Информатика и ИКТ            |          |                           |                    | §38. В тетр. дописать<br>характеристику<br>макрорегионов США. Чит.§39. | 2<br>09:55-10:40                                    |                        |
| предложение»                                          | Технология      |          | Отметки:                     |          |                           |                    | Долг: штаты США                                                        | Литература                                          |                        |
| Домашнее задание на<br>следующий урок:                |                 |          | Œ                            |          | 11:00-11:45               | 3                  |                                                                        | М.И.Цветаева: личность и<br>судьба. Темы и проблемы |                        |
| Замещение                                             | Отметки:<br>◕   |          |                              |          | Геометрия                 |                    | $\sqrt{2}$<br>z<br>$10:00 - 10:45$                                     | творчества. Своеобразие<br>поэтического стиля.      |                        |
| Отметки:<br>❹                                         |                 |          |                              |          |                           |                    |                                                                        | Домашнее задание на                                 |                        |
|                                                       |                 |          | 09:55-10:40                  |          |                           |                    | Литература                                                             | <b>ABABUAHUG URAH</b>                               |                        |

Рисунок 26 – Выбор учебной недели с помощью календаря

В расписании для каждого дня недели указаны предметы, время начала и окончания урока, общее количество уроков за день.

В нижней части страницы отображается список предметов и учителей. В списке представлены ФИО классного руководителя, предметы, которые изучаются в классе. Для каждого предмета указаны учителя, которые ведут эти предметы [\(Рисунок 27\)](#page-20-1).

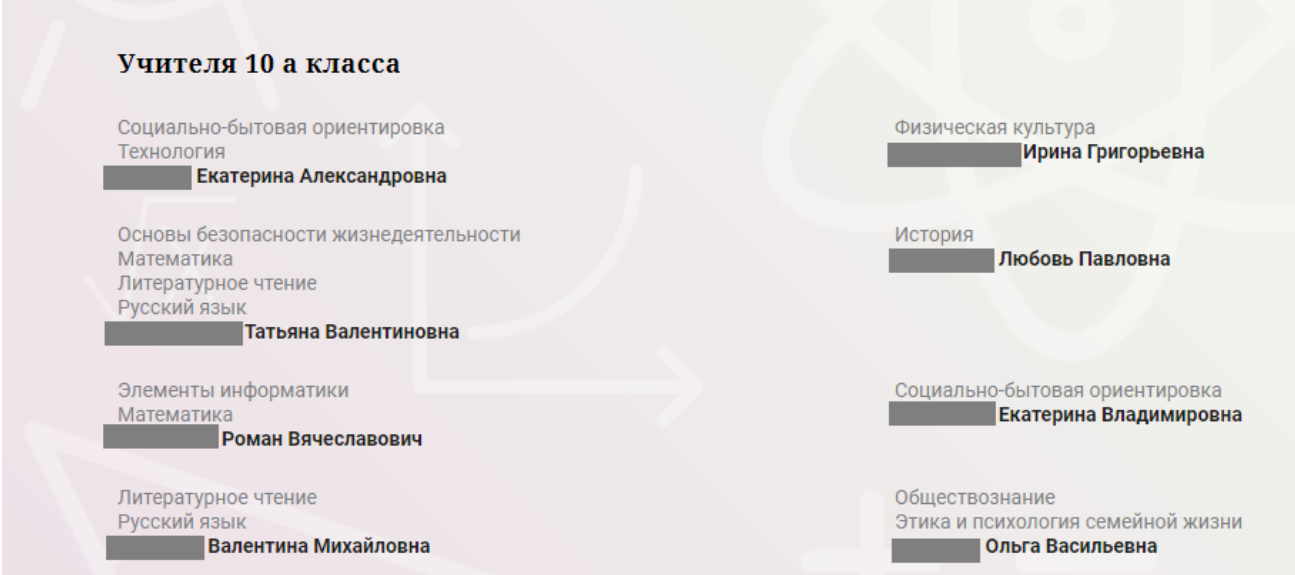

<span id="page-20-1"></span>Рисунок 27 – Электронный дневник. Список учителей на странице «Уроки».

### <span id="page-20-0"></span>**1.12 Страница «Отметки». Просмотр отметок и данных о посещаемости занятий за учебный период**

На странице «Отметки» Вы можете просмотреть отметки и данные о посещаемости занятий за учебный период – четверть, триместр или полугодие, как показано на рисунке [28.](#page-21-0)

21

В верхней части страницы «Уроки» электронного дневника расположены фильтры, позволяющие определять следующие параметры: Подведомственность, ОО, класс, Обучающийся, период.

| Отметки                                   |                |                    |                                  |                  |                |                      |                 |                  |                        |                       |           |
|-------------------------------------------|----------------|--------------------|----------------------------------|------------------|----------------|----------------------|-----------------|------------------|------------------------|-----------------------|-----------|
| Подведомственность<br>血<br>Адмиралтейский | $\check{}$     | 血                  | Организация<br><b>ГБОУ № 231</b> |                  | Ê              | Класс<br>10a         | ٠               | Ů                | Обучающийся            |                       |           |
| Период:<br>曲<br>IV четверть               | ٠              |                    |                                  |                  |                |                      |                 |                  |                        |                       |           |
| □ Домашние задания                        |                |                    | □ Работа на уроке                |                  |                | □ Контрольные работы |                 |                  |                        |                       |           |
| И Календарный вид                         |                |                    | И Показывать пропуски            |                  |                |                      |                 |                  |                        |                       |           |
|                                           |                |                    |                                  |                  |                |                      |                 |                  |                        |                       |           |
| Апрель 2019<br>Предметы:                  |                |                    |                                  |                  |                | Итог:<br>COV:        | Пропуски: ≑     |                  |                        |                       |           |
|                                           | 01<br>n.       | $\frac{02}{B\tau}$ | $_{\tiny{\rm Cp}}^{03}$          | 04<br>$\omega_T$ | 05<br>n.       | $\frac{08}{\ln}$     | $\frac{09}{87}$ | $^{10}_{\rm CP}$ | 11<br>$\omega_{\rm T}$ |                       |           |
| <b>История</b>                            |                | $\overline{4}$     |                                  |                  |                |                      |                 |                  |                        | áil                   | $0 - 2$   |
| Литературное чтен                         | $\overline{4}$ |                    |                                  | 5                | $\overline{4}$ | $\overline{4}$       |                 |                  | $\overline{4}$         | 利                     | $0 - 5$   |
| Математика                                | $\sqrt{4}$     | 5                  | 5                                |                  |                | $\overline{4}$       | $\overline{4}$  | $\overline{5}$   |                        | ái                    | $0 - 6$   |
| Обществознание                            | $\overline{4}$ |                    |                                  |                  |                | $\overline{4}$       |                 |                  |                        | óó                    | $0 - 2$   |
| Основы безопаснос                         |                |                    |                                  | $\overline{4}$   |                |                      |                 |                  |                        | 論                     | $0 - 1$   |
| Русский язык                              |                | $\overline{4}$     | $\overline{4}$                   | $\sqrt{4}$       |                |                      | $\overline{4}$  | $\overline{4}$   | $\overline{4}$         | óó                    | $0 - 6$   |
| Социально-бытова                          |                |                    | $\overline{4}$                   |                  | $\overline{4}$ |                      |                 |                  |                        | ad                    | $0 - 3$   |
| Технология                                | 4, 3           | 4, 4               | 4, 4                             | 3,4              | 4, 4           | 4.H                  | 4, 4            | 4, 3             |                        | ád                    | $,1 - 16$ |
| Физическая культу                         |                | $\lambda$          | 5                                | 5                |                |                      | $\overline{4}$  |                  |                        | ái                    | $0 - 5$   |
| Элементы информ                           | 5              |                    |                                  |                  |                | 5                    |                 |                  |                        | ai                    | $0 - 2$   |
| Этика и психологи                         |                |                    |                                  |                  |                |                      |                 |                  |                        | áí                    | $0 - 0$   |
| Пропущено дней                            |                |                    |                                  |                  |                |                      |                 |                  |                        | 0 дней пропущено из 9 |           |

<span id="page-21-0"></span>Рисунок 28 – Электронный дневник. Страница «Отметки»

По умолчанию отображаются отметки и данные о посещаемости занятий за текущий период. Чтобы выбрать другой учебный период, установите соответствующее значение в поле «Период».

По умолчанию отображаются все типы отметок. Вверху отображаются следующие фильтры: «Домашнее задание», «Работа на уроке», «Контрольные работы». Если установлен один из фильтров, то отображаются отметки только с соответствующим типом. В случае если все фильтры установлены/не установлены, отображаются все типы отметок.

Данные представлены в виде таблицы, строка значений которой отражает следующую информацию по предмету (в рамках выбранного периода):

название предмета;

отметки и пропуски по дням;

итоговую отметку в случае, если период завершен;

успеваемость. При нажатии на иконку «График» отображается всплывающее окно с графиком динамики успеваемости по предмету (Рисунок 29).

|                |                   | Контрольные работы |                |                |                      |       |                                    |
|----------------|-------------------|--------------------|----------------|----------------|----------------------|-------|------------------------------------|
|                |                   |                    |                |                |                      |       |                                    |
|                |                   |                    |                |                |                      |       |                                    |
|                | Апрель 2019       |                    |                |                |                      |       |                                    |
| 04<br>47       | $\frac{05}{\Box}$ | $\frac{08}{\Box}$  | 09<br>BT.      | 10<br>Cp       | 11<br>4 <sub>T</sub> | Итог: | COY:<br>Пропуски: ♦                |
|                |                   | ×                  | $\alpha$       |                |                      |       | $\widehat{\text{null}}$<br>$0 - 2$ |
|                | Математика        |                    |                |                | $\overline{4}$       |       | óó<br>$0 - 5$                      |
| 54321          |                   | 543437             | $\overline{4}$ | 5              |                      |       | m<br>$0 - 6$                       |
|                |                   |                    |                |                |                      |       | óÓ<br>$0 - 2$                      |
| 01-10-2019     | 03.04.2019        | 10-04:2019         |                |                |                      |       | m<br>$0 - 1$                       |
| $\overline{4}$ |                   |                    | $\overline{4}$ | $\overline{4}$ | $\overline{4}$       |       | óÓÓ<br>$0 - 6$                     |
|                | $\overline{4}$    |                    |                | $\circ$        |                      |       | m<br>$\boxed{0 - 3}$               |
| 3,4            | 4, 4              | 4, H               | 4, 4           | $4\,, 3$       |                      |       | óÓÓ<br>$1 - 16$                    |
| 5              |                   |                    | $\overline{4}$ | $\circ$        |                      |       | m<br>$0 - 5$                       |
|                |                   |                    |                |                |                      |       | .7<br>$\sim$ $\sim$                |

Рисунок 29 – Электронный дневник. Страница «Отметки». График динамики успеваемости количество пропущенных уроков.

При нажатии на график пропусков отображается всплывающее окно с пропущенными уроками (Рисунок 30)

|                   | $\overline{4}$    | $5\phantom{.0}$ | 5              |                |      | 5              | 5              | 5              |                 | 5              | m            | $2 - 23$ |
|-------------------|-------------------|-----------------|----------------|----------------|------|----------------|----------------|----------------|-----------------|----------------|--------------|----------|
|                   |                   |                 | ×              |                |      | $\overline{4}$ |                |                |                 | 4              | m            | $1 - 7$  |
|                   | Пропущенные уроки |                 |                | 5 <sup>5</sup> |      |                |                |                | $\overline{4}$  | 5              | m            | $0 - 8$  |
| Месяцы            | Даты              | Количество      |                | H              |      |                | $\overline{4}$ | $\overline{4}$ | $\overline{4}$  | 4              | m            | $2 - 24$ |
| Всего             |                   | 9               |                |                |      |                |                |                |                 |                |              |          |
| Ноябрь<br>Декабрь | 22<br>11, 17      | 3<br>6          |                |                | 4    |                |                | 5              |                 | 5              | m            | $0 - 15$ |
| 4, 4              | 4, 4              | 5, 5            | 4, 4           | H, H, H        | 4, 4 | 4, 4           | 5, 5           | 4, 4           | 4, 5, 4         | $\overline{4}$ | m            | $9 - 70$ |
| 4                 |                   | $\overline{4}$  | $\overline{4}$ | $\overline{4}$ |      |                | $\overline{4}$ | $\overline{4}$ | $5\phantom{.0}$ | $\overline{4}$ | óÓ           | $0 - 24$ |
|                   |                   |                 |                |                |      |                |                |                |                 | E.             | $\mathbb{A}$ | $1 - 7$  |

Рисунок 30 – Электронный дневник. Страница «Отметки». График пропусков

Дополнительно на странице представлена таблица итоговых отметок за прошлые годы (Рисунок 31).

23

| Итоговые отметки за прошлые периоды |                |                |                |                 |                         |                |              |
|-------------------------------------|----------------|----------------|----------------|-----------------|-------------------------|----------------|--------------|
| Предметы                            | 2012-2013      | $2013 - 2014$  | 2014-2015      | $2015 - 2016$   | 2016-2017               | $2017 - 2018$  | Успеваемость |
| Биология                            |                |                | $\overline{4}$ | $\overline{4}$  | $\overline{4}$          | $\overline{4}$ | óÓ           |
| География                           |                |                | $\overline{4}$ | $\overline{4}$  | $\overline{4}$          | $\overline{4}$ | óó           |
| Информатика                         |                |                | $\overline{5}$ | $5\phantom{.0}$ |                         |                | m            |
| Информатика и И                     | $\overline{4}$ | $\overline{5}$ |                |                 |                         |                | óó           |
| История                             |                |                |                | $\overline{3}$  | $\overline{3}$          | $\overline{4}$ | m            |
| Краеведение                         |                | $\overline{4}$ |                |                 |                         |                | óÓ           |
| Литературное чте                    |                | $\overline{4}$ | $\overline{4}$ | $\overline{4}$  |                         |                | óó           |
| Математика                          |                | $\overline{4}$ | $\overline{4}$ | $\overline{4}$  | $\overline{4}$          | $\overline{4}$ | m            |
| Музыка                              |                | $\overline{4}$ |                |                 |                         |                | óó           |
| Обществознание                      |                |                |                |                 | $\overline{\mathbf{3}}$ | $\overline{4}$ | m            |
| Окружающий мир                      |                | $\overline{4}$ |                |                 |                         |                | óó           |
| Основы безопасно                    |                | 5              |                | $\overline{4}$  | $\overline{4}$          | $\overline{4}$ | m            |
| Русский язык                        |                | $\overline{4}$ | $\overline{4}$ | $\overline{4}$  | $\overline{4}$          | $\overline{4}$ | m            |

Рисунок 31 – Электронный дневник. Страница «Отметки». Итоговые отметки за прошлые годы

### <span id="page-23-0"></span>**1.13 Описание работы с комплексом задач «Интеграция с системой СКУД»**

### **1.13.1 Просмотр информации о событиях посещения обучающимся**

<span id="page-23-1"></span>Родитель имеет возможность просмотра информации о времени и дате посещения обучающихся образовательной организации, с разделением информации о входе и о выходе. Для того, чтобы просмотреть эту информацию необходимо открыть раздел «Учет присутствия» [\(Рисунок 32\)](#page-23-2).

На странице отображается следующая информация:

ФИО обучающегося; Подведомственность; ОО; событие (вход/выход); день; время события.

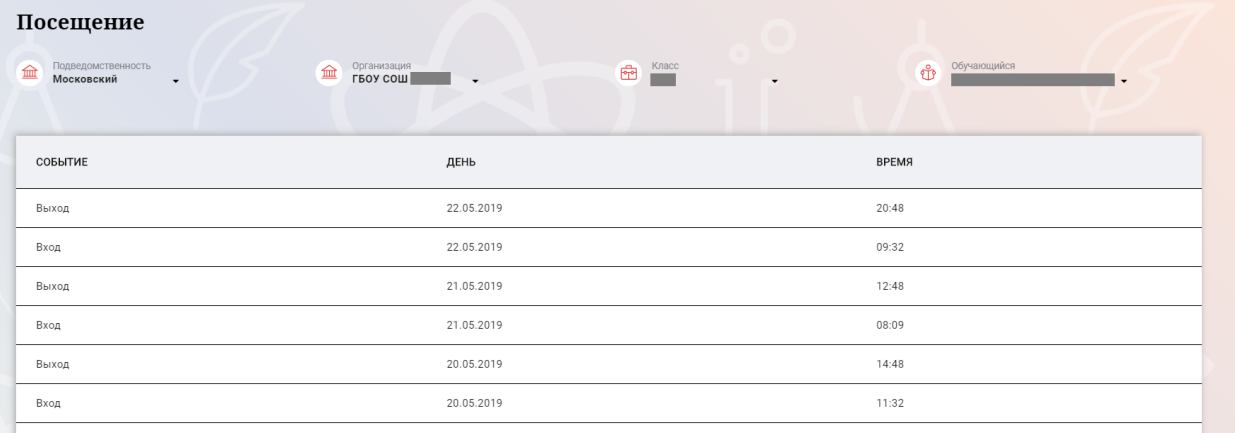

<span id="page-23-2"></span>Рисунок 32 – Раздел «Учет присутствия»

24

Для удобства работы с информацией предусмотрены поиск и фильтрация по ФИО обучающегося.

Для фильтрации информации по ФИО обучающегося выберите значение из выпадающего списка в поле «Обучающийся».

### <span id="page-24-0"></span>**1.14 Описание работы с комплексом задач «Интеграция с системой питания» (Глолайм)**

### **1.14.1 Просмотр информации по оплате питания**

<span id="page-24-1"></span>На странице «Питание» есть возможность просматривать информацию по оплате питания.

По умолчанию открывается вкладка «Информация», в которой отражается вся информация по карте, привязанная к обучающемуся [\(Рисунок 33\)](#page-24-2)

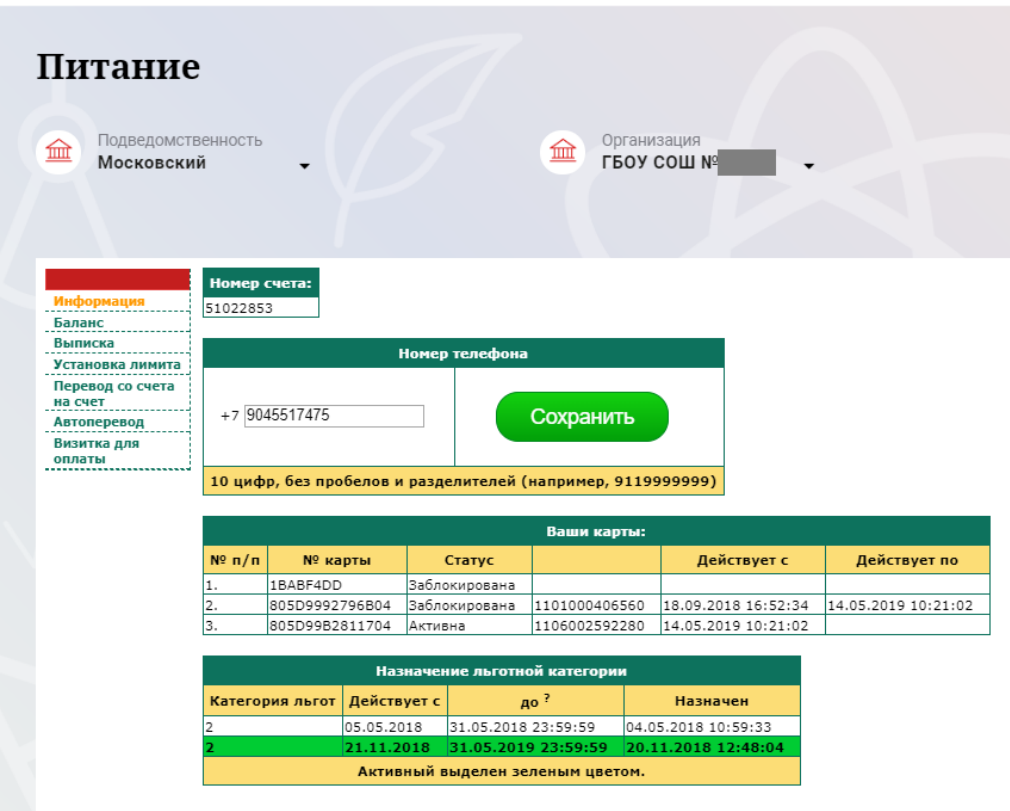

Рисунок 33 – Раздел «Питание» с отображением информации по оплате

<span id="page-24-2"></span>На всех страницах подраздела «Питание» отображается следующая информация:

ФИО обучающегося;

Подведомственность;

Краткое наименование образовательной организации;

Класс.

Родитель имеет возможность просмотра баланса по следующим счетам [\(Рисунок 34\)](#page-25-0):

«Горячее питание»;

«Буфет».

Для этого необходимо открыть вкладку «Баланс». На странице также отображается информация по лимиту трат в день для обучающегося, который устанавливает «Родитель» и/или «Заинтересованное лицо».

| Подведомственность<br>血<br>Московский           |                      |                                | 血             | Организация<br>ГБОУ СОШ № |
|-------------------------------------------------|----------------------|--------------------------------|---------------|---------------------------|
| Информация                                      | Счет                 | Ваши счета:<br>Текущий остаток | Лимит         |                           |
| Баланс<br>Выписка                               | Горячее питание      | 0                              | Не установлен | Выписка                   |
| Установка лимита<br>Перевод со счета<br>на счет | Буфет                | 0                              | Не установлен | Выписка                   |
| Автоперевод<br>Визитка для                      | Перевыпуск карты     | I٥                             | Не установлен | Выписка                   |
| оплаты                                          | SMS-оповещения       | I٥                             | Не установлен | Выписка                   |
|                                                 | Выпуск браслета      | I٥                             | Не установлен | Выписка                   |
|                                                 | Мобильное приложение | I٥                             | Не установлен | Выписка                   |

Рисунок 34 – Просмотр сведений по счетам

<span id="page-25-0"></span>Родителю предоставлена информация о выписках по картам, которые привязаны к обучающемуся. Для этого необходимо открыть вкладку «Выписка» ( [Рисунок 35\)](#page-25-1).

| Питание<br>Подведомственность<br>血<br>Московский |                       |                                                             | 血      |        | Организация<br>LPOA COM No |                              |                 | Класс<br>喦 |
|--------------------------------------------------|-----------------------|-------------------------------------------------------------|--------|--------|----------------------------|------------------------------|-----------------|------------|
| Информация                                       | c: 01.01.2019         | Список транзакций за период<br>PH = no: 31.05.2019 12:55:35 |        |        | 200<br>строк               | Показать                     |                 |            |
| Баланс<br>Выписка                                |                       |                                                             |        |        |                            |                              |                 |            |
| Установка лимита                                 |                       |                                                             |        |        | Выписка                    |                              |                 |            |
| Перевод со счета<br>на счет                      | Дата обработки        | Фактическая<br>дата                                         | Приход | Расход | Счет                       | N <sup>o</sup><br>транзакции | <b>Источник</b> | Примечание |
| Автоперевод<br>Визитка для                       | 31.05.2019<br>7:53:30 | 31.05.2019<br>7:53:29                                       |        | 0.00   | Горячее<br>питание         | 136053884                    | Продажа         |            |
| оплаты                                           | 30.05.2019<br>8:32:16 | 30.05.2019<br>8:32:16                                       |        | 0.00   | Горячее<br>питание         | 136044583                    | Продажа         |            |
|                                                  | 29.05.2019<br>7:53:48 | 29.05.2019<br>7:53:47                                       |        | 0.00   | Горячее<br>питание         | 136027568                    | Продажа         |            |
|                                                  | 28.05.2019<br>7:58:26 | 28.05.2019<br>7:58:26                                       |        | 0.00   | Горячее<br>питание         | 136008754                    | Продажа         |            |
|                                                  | 27.05.2019<br>8:51:17 | 27.05.2019<br>8:51:17                                       |        | 0.00   | Горячее<br>питание         | 135983606                    | Продажа         |            |
|                                                  | 24.05.2019<br>8:40:48 | 24.05.2019<br>8:40:48                                       |        | 0.00   | Горячее<br>питание         | 135873061                    | Продажа         |            |
|                                                  | 23.05.2019<br>8:38:00 | 23.05.2019<br>8:38:00                                       |        | 0.00   | Горячее<br>питание         | 135703181                    | <u>Продажа</u>  |            |
|                                                  | 22.05.2019<br>8:18:27 | 22.05.2019<br>8:18:27                                       |        | 0.00   | Горячее<br>питание         | 135467815                    | Продажа         |            |
|                                                  | 21.05.2019<br>8:46:33 | 21.05.2019<br>8:46:33                                       |        | 0.00   | Горячее<br>питание         | 135215975                    | Продажа         |            |
|                                                  | 20.05.2019<br>8:28:41 | 20.05.2019<br>8:28:41                                       |        | 0.00   | Горячее<br>питание         | 134917436                    | <u>Продажа</u>  |            |
|                                                  | 17.05.2019<br>7:52:03 | 17.05.2019<br>7:52:02                                       |        | 0.00   | Горячее<br>питание         | 134590988                    | Продажа         |            |
|                                                  |                       |                                                             |        |        |                            |                              |                 |            |

<span id="page-25-1"></span>Рисунок 35 – Просмотр выписки по картам

### **1.14.2 Установка лимита расходов в день для обучающегося**

<span id="page-26-0"></span>На странице «Питание» есть возможность ввода ограничения по тратам на оплату питания обучающегося, к которому у него есть права доступа на Портале. Для этого во вкладке «Установка лимита» в окне «Операции со счетом введите значение ограничения по тратам в рублях на счет «Буфет» ( [Рисунок 36\)](#page-26-1).

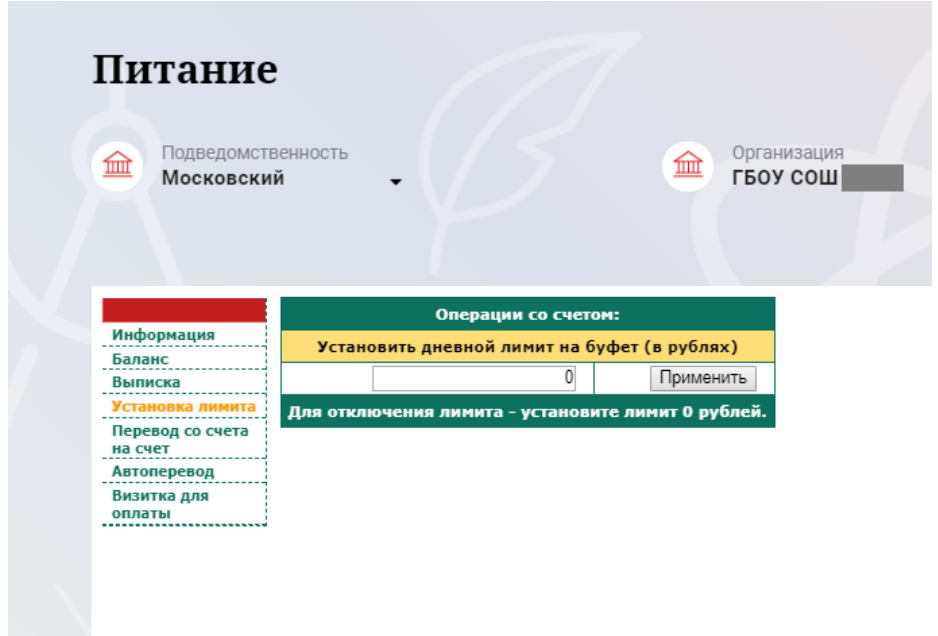

<span id="page-26-1"></span>Рисунок 36 – Раздел «Питание», введение ограничений по тратам на оплату питания обучающегося

Далее нажмите на кнопку «Применить». В результате для обучающегося будет применен указанный лимит трат в день, который он не сможет превысить. Так же есть возможность распечатать визитку или сохранить ее на вкладке «Визитка для оплаты» (Рисунок 37).

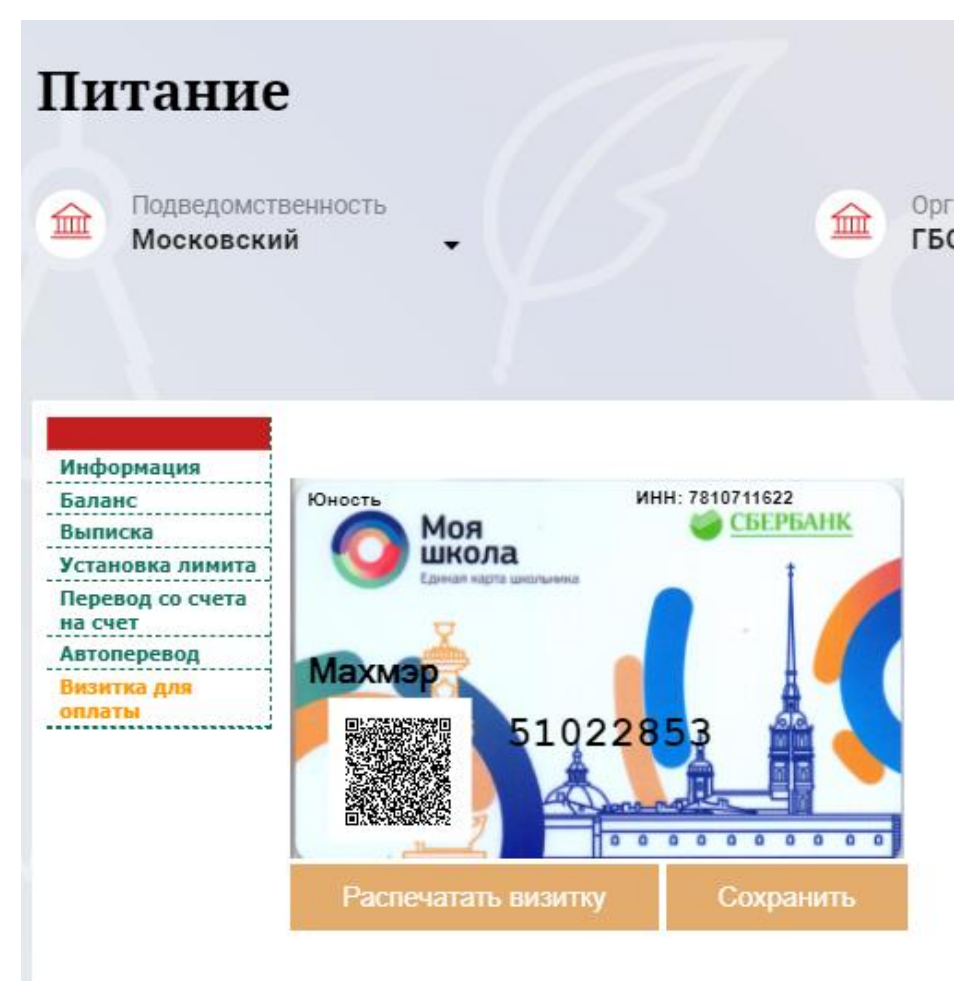

Рисунок 37 – Раздел «Питание», визитка для оплаты

### **1.14.3 Переводы на счет**

<span id="page-27-0"></span>У родителя есть возможность пополнять счет карты обучающегося с другой карты или воспользоваться услугой автоперевода. Для перевода денежных средств со счета на счет перейдите во вкладку «Перевод со счета на счет» [\(Рисунок 38\)](#page-28-0).

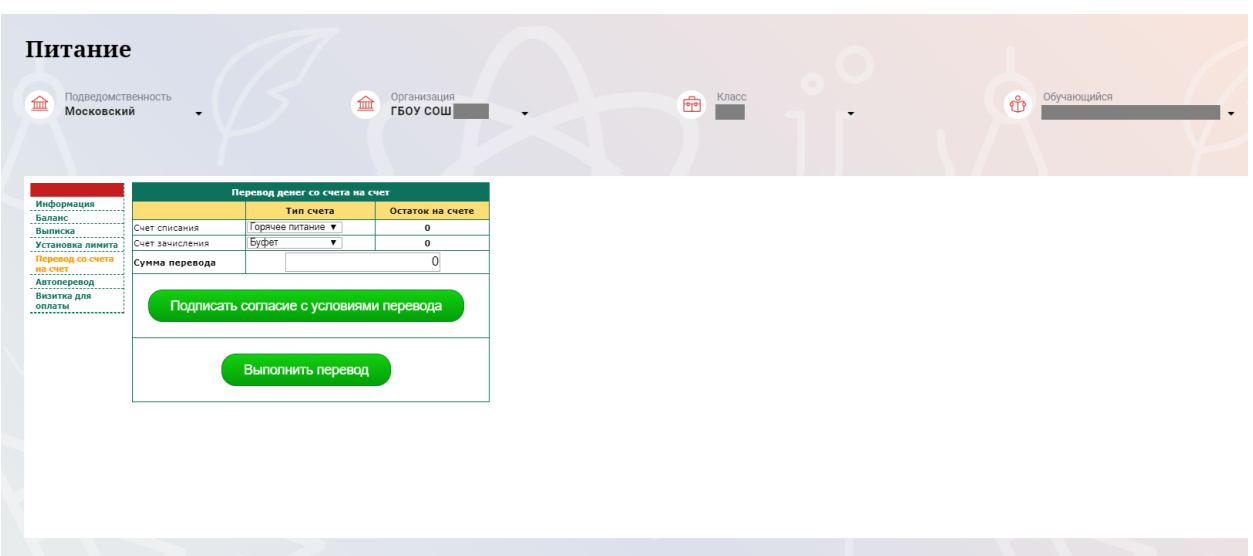

Рисунок 38 – Перевод со счета на счет

<span id="page-28-0"></span>В открывшемся окне заполните данные:

«Счет списания».

«Счет зачисления».

«Сумма перевода».

Нажмите на кнопку «Подписать согласие с условиями перевода» и далее на кнопку «Выполнить перевод».

Также Вы можете воспользоваться услугой «Автоперевод». Для этого перейдите во вкладку «Автоперевод» [\(Рисунок 39\)](#page-28-1).

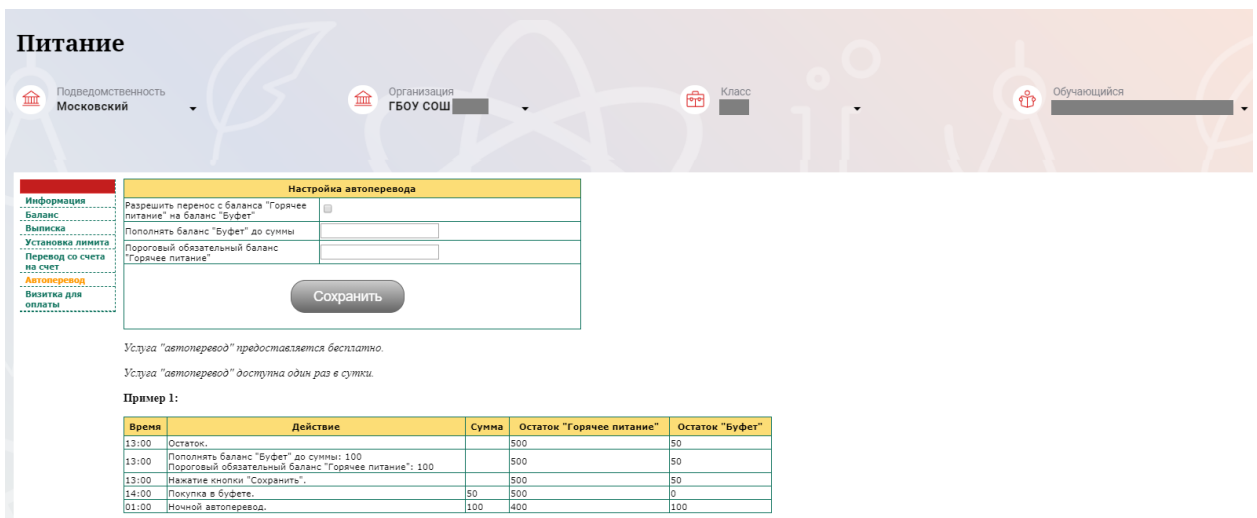

Рисунок 39 – Автоперевод

<span id="page-28-1"></span>Для настройки автоперевода в открывшемся окне заполните данные: «Разрешить перенос с баланса «Горячее питание» на баланс «Буфет». «Пополнять баланс «Буфет» до суммы».

В нижней области страницы представлены примеры для корректной настройки автоперевода.

<span id="page-29-0"></span>**1.15 Описание работы с комплексом задач «Интеграция с системой питания» (Моя школа)**

### **1.15.1 Просмотр информации по оплате питания**

<span id="page-29-1"></span>На странице «Питание» есть возможность просматривать информацию по оплате питания.

По умолчанию открывается вкладка «Информация о карте», в которой отражается вся информация по карте, привязанная к обучающемуся (Рисунок 40)

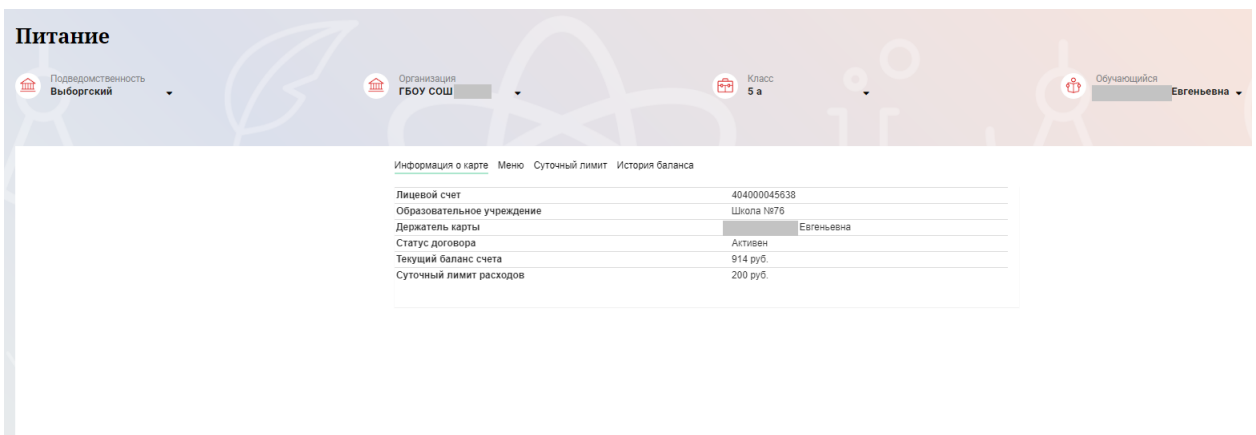

Рисунок 40 – Раздел «Питание» с отображением информации по оплате

На всех страницах подраздела «Питание» отображается следующая информация:

Подведомственность;

Краткое наименование образовательной организации;

Класс.

ФИО обучающегося;

Информация о карте Меню Суточный лимит История баланса

Родитель имеет возможность просмотра меню (Рисунок 41):

Для этого необходимо открыть вкладку «Меню». На странице отображается информация по наименованиям и стоимости блюд буфета. Родителю доступна возможность установки запрета на продажу блюд из буфета.

| ______              |                             |       |         |        |
|---------------------|-----------------------------|-------|---------|--------|
| ДАТА:<br>01.05.2019 | ₩<br>Просмотреть            | Вчера | Сегодня | Завтра |
|                     |                             |       |         |        |
| Группа              | Наименование                |       | Цена    | Запрет |
| Бутерброды          | Бутерброд с ветчиной        |       | 32 руб. | ю.     |
|                     | Бутерброд с карбонадом      |       | 37 руб. | ю,     |
|                     | Бутерброд с колбасой п/к    |       | 30 руб. | ю.     |
|                     | Бутерброд с лососевой икрой |       | 58 pyő. | ю.     |
|                     | Бутерброд с сыром           |       | 30 руб. | ю.     |
|                     | Бутерброд с форелью         |       | 47 руб. | ю.     |
|                     | Хлеб                        |       | 1 руб.  | ıô.    |

Рисунок 41 – Просмотр меню

Родитель имеет возможность просмотра истории баланса по счету (Рисунок 42):

Для этого необходимо открыть вкладку «История баланса». На странице отображается информация по списаниям со счета за определенный интервал. Чтобы выбрать другой интервал, установите соответствующее значение в поле «Интервал» и нажмите кнопку «Просмотреть».

| Информация о карте Меню Суточный лимит      |                                  | История баланса                                                                                                    |                  |          |
|---------------------------------------------|----------------------------------|----------------------------------------------------------------------------------------------------|------------------|----------|
|                                             |                                  | История баланса отображает только последние 50 списаний со счета.<br>Если данные за последние дни отображаются некорректно - уменьшите временной интервал (например - последние 2 недели). |                  |          |
| ИНТЕРВАЛ: С<br>18.06.2019                   |                                  | 噩<br>По<br>19.07.2019                                                                                                    | 噩<br>Просмотреть |          |
|                                             |                                  | ПОПОЛНЕНИЯ                                                                                                    |                  |          |
| Дата                                        | Терминал                         |                                                                                                    |                  | Сумма    |
| 16.07.2019 12:35:43                         | ПАО Сбербанк - Банкомат/терминал |                                                                                                    |                  | 100 руб. |
| 02.07.2019 09:43:24                         | ПАО Сбербанк - Банкомат/терминал |                                                                                                    |                  | 100 руб. |
| 25.06.2019 11:55:22                         | ПАО Сбербанк - Банкомат/терминал |                                                                                                    |                  | 100 py6. |
| 18.06.2019 10:58:42                         | ПАО Сбербанк - Банкомат/терминал |                                                                                                    |                  | 100 руб. |
| Данные по расходованию средств отсутствуют. |                                  |                                                                                                    |                  |          |

Рисунок 42 – Просмотр истории баланса

### **1.15.2 Установка лимита расходов в день для обучающегося**

<span id="page-30-0"></span>На странице «Питание» есть возможность ввода ограничения по тратам на оплату питания обучающегося.

Для этого во вкладке «Суточный лимит» в окне «Новый лимит» введите значение ограничения по тратам в рублях (Рисунок 43).

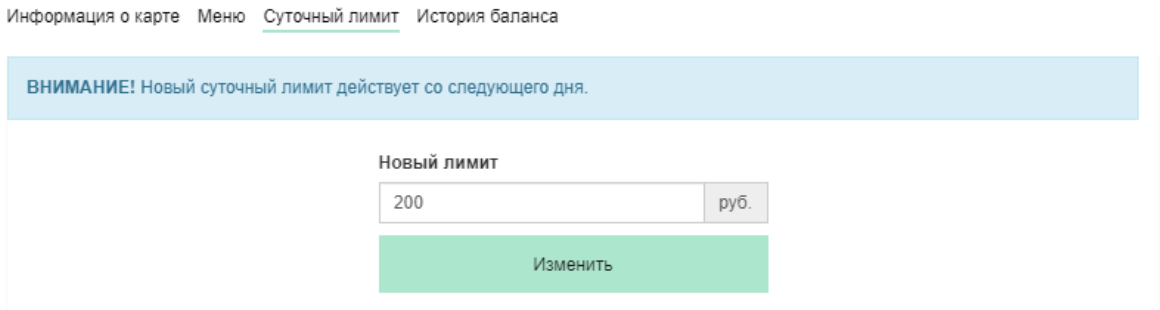

Рисунок 43 – Раздел «Питание», введение ограничений по тратам на оплату питания обучающегося

Далее нажмите на кнопку «Изменить». В результате для обучающегося будет применен указанный лимит трат в день, который он не сможет превысить.

### <span id="page-31-0"></span>**2. АВАРИЙНЫЙ СИТУАЦИИ**

В случае аварийных ситуаций на стороне пользователя работоспособность системы не страдает, данные не теряются и доступны после авторизации на Портале Петербургское образование.

При ошибках в работе аппаратных средств (кроме носителей данных и программ) восстановление функций системы возлагается на операционную систему.

При неверных действиях пользователей, неверных форматах и недопустимых значениях входных данных система предупреждает пользователя соответствующим сообщением.